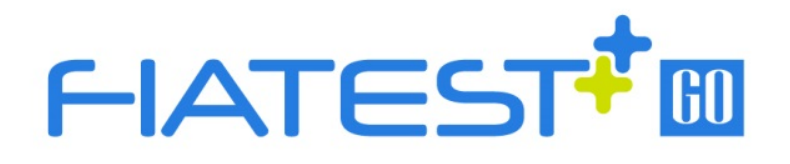

# **Analyseur d'immunodosage Manuel d'utilisation**

**Manuel d'utilisation** 

AFR-300(300S)

HANGZHOU ALLTEST BIOTECH CO., LTD

## Table des matières

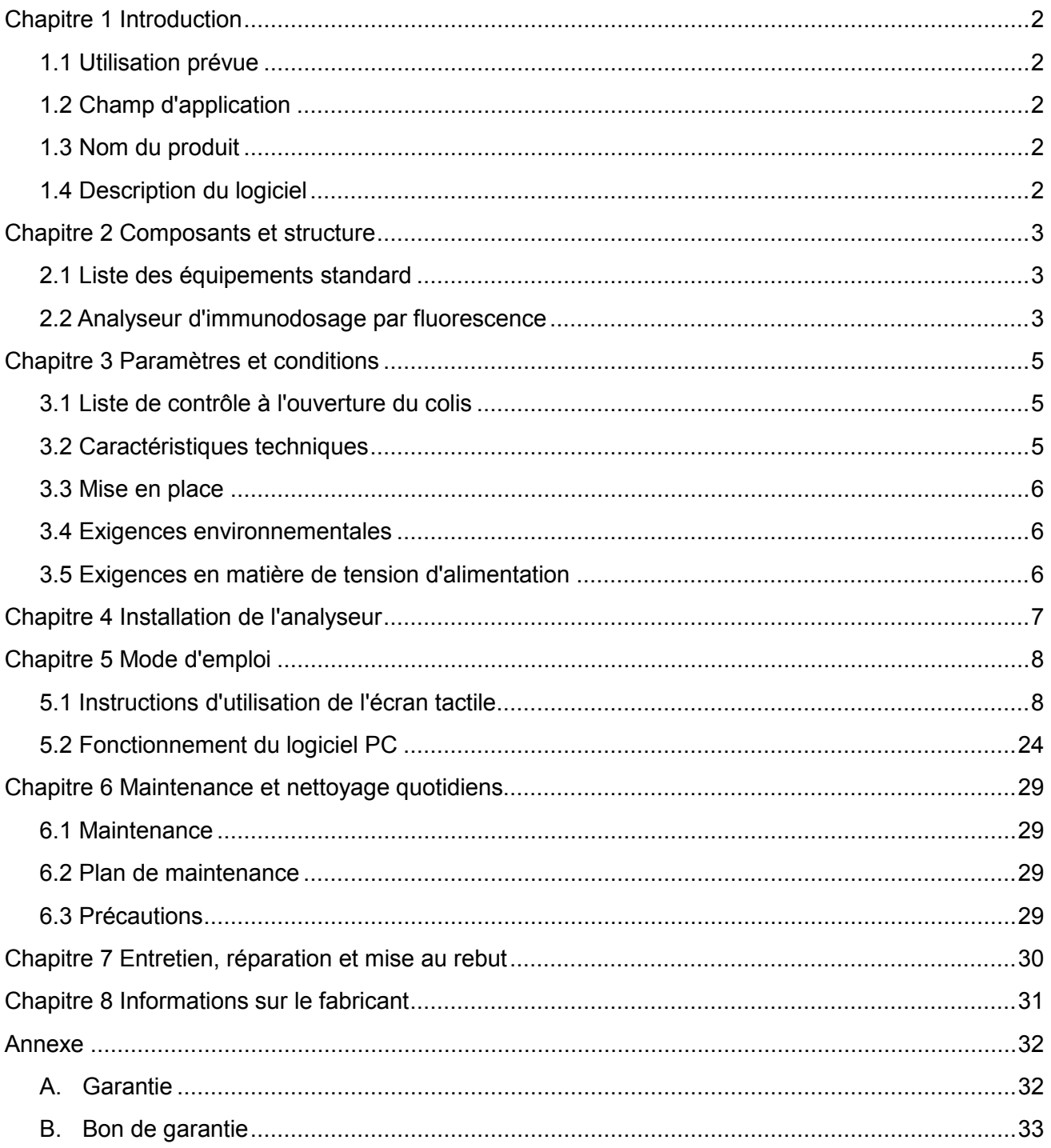

## **Chapitre 1 Introduction**

#### <span id="page-3-1"></span><span id="page-3-0"></span>**1.1 Utilisation prévue**

L'analyseur d'immunodosage par fluorescence est un analyseur qui repose sur la détection de fluorescence émise au cours d'un immunodosage avec interaction antigène-anticorps. Cet analyseur est conçu pour fournir des résultats de test quantitatifs ou qualitatifs par l'examen d'échantillons humains avec des unités de test de diagnostic *in vitro* spécifiques, y compris des marqueurs d'inflammation, des marqueurs tumoraux, en néphrologie, pour le diabète, des marqueurs cardiaques, pour la coagulation, en endocrinologie, pour l'auto-immunité, pour les maladies infectieuses, etc. L'analyseur d'immunodosage par fluorescence offre une haute précision, une grande stabilité et des résultats rapides. L'analyseur d'immunodosage par fluorescence ne doit être utilisé qu'avec les tests de *diagnostic in vitro* fabriqués par Hangzhou AllTest Biotech CO., Ltd. comme indiqué sur la notice fournie avec les kits de test spécifiques.

Pour un usage professionnel et en centre de soins.

Lire attentivement le présent manuel avant toute utilisation.

#### <span id="page-3-2"></span>**1.2 Champ d'application**

L'analyseur d'immunodosage par fluorescence fonctionne avec certains réactifs fluorescents. Il est destiné au diagnostic *in vitro* et peut uniquement être utilisé par des professionnels de laboratoire. Il peut être utilisé dans les laboratoires centraux des établissements médicaux, les services ambulatoires ou d'urgence, les services cliniques ou médicaux (par exemple, centres de santé communautaires), les centres médicaux, etc. Il peut également être utilisé dans les laboratoires de recherche.

#### <span id="page-3-3"></span>**1.3 Nom du produit**

**Nom du produit : Analyseur d'immunodosage par fluorescence**

#### <span id="page-3-4"></span>**1.4 Description du logiciel**

#### **1.4.1 Nom et version**

Nom : FIA Version : V8.3

#### **1.4.2 Installation du logiciel et environnement de fonctionnement**

L'analyseur peut être connecté à un ordinateur autonome ou à un système de gestion de l'information des laboratoires. Sa configuration matérielle et logicielle minimale doit correspondre aux indications suivantes.

- Configuration matérielle minimale requise : processeur Intel Pentium Ⅳ de 1,0 Go, 1,0 Go de mémoire, 10 Go d'espace sur le disque dur
- Configuration logicielle minimale requise : Microsoft Windows XP ou Windows 7 ou versions ultérieures Microsoft Excel 2007 ou versions ultérieures.

## **Chapitre 2 Composants et structure**

#### <span id="page-4-1"></span><span id="page-4-0"></span>**2.1 Liste des équipements standard**

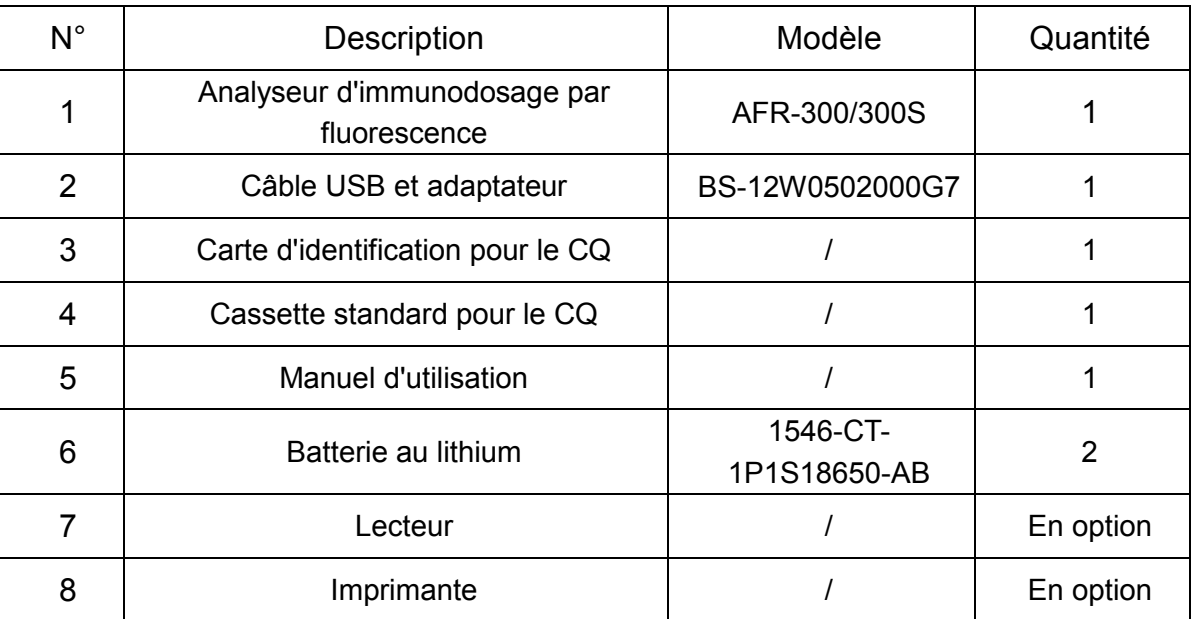

#### **Liste de colisage**

À la réception du colis, vérifier le contenu en se reportant à cette liste et s'assurer que rien ne manque. Le lecteur de codes-barres et l'imprimante sont des accessoires en option, disponibles uniquement pour des besoins spécifiques, et non en tant qu'accessoires standard.

**Remarque** : si certaines pièces sont manquantes ou endommagées, contacter le distributeur local.

#### <span id="page-4-2"></span>**2.2 Analyseur d'immunodosage par fluorescence**

L'aspect externe de l'analyseur et des accessoires doit s'appuyer sur le produit réel.

#### **2.2.1 Vue externe (voir Fig. 1, Fig. 2)**

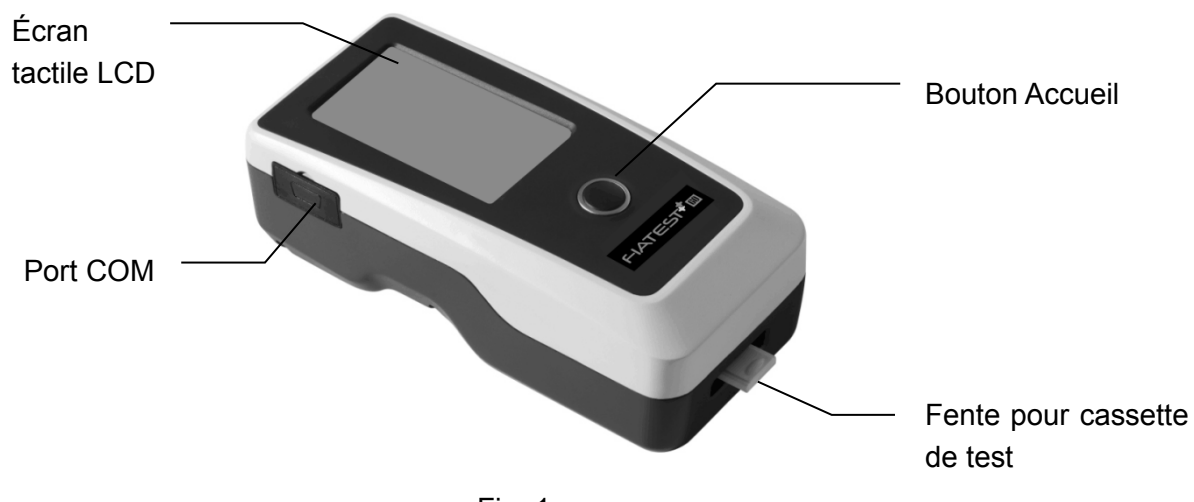

Fig. 1

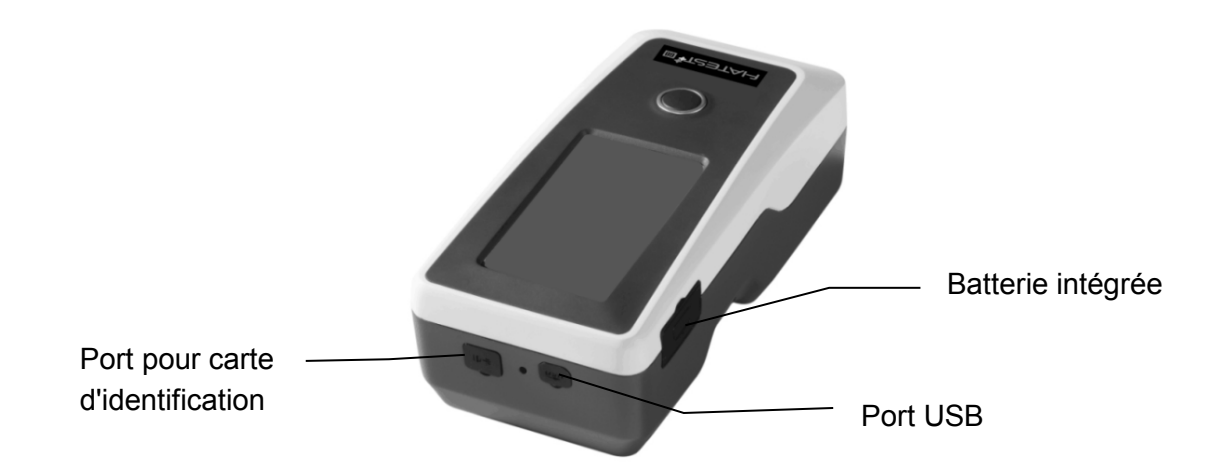

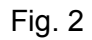

**2.2.2 Câble USB (voir Fig. 3)**

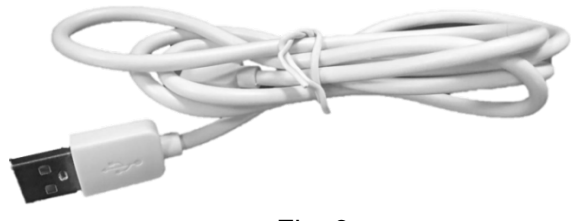

Fig. 3

#### **2.2.3 Carte pour le CQ**

La carte d'identification et la cassette standard pour le CQ fournies avec l'analyseur permettent d'effectuer le contrôle qualité de l'analyseur. (Voir Fig. 4 et Fig. 5)

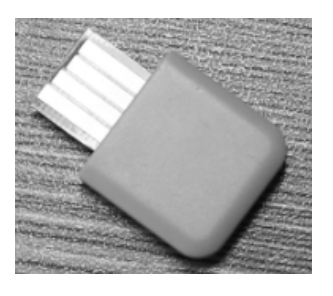

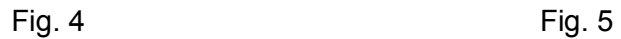

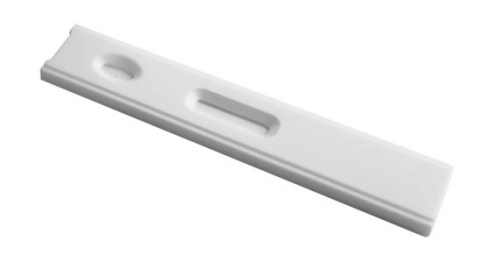

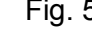

#### **2.2.4 Lecteur Bluetooth**

La Fig. 6 présente le lecteur fourni avec l'analyseur.

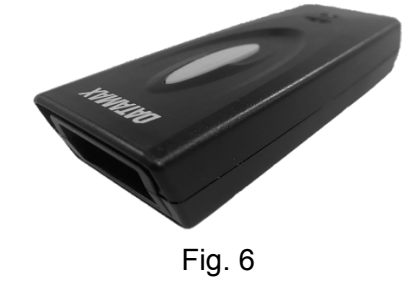

# **Chapitre 3 Paramètres et conditions**

#### <span id="page-6-1"></span><span id="page-6-0"></span>**3.1 Liste de contrôle à l'ouverture du colis**

#### **3.1.1 À vérifier avant d'ouvrir le colis :**

Avant d'ouvrir le colis, vérifier que l'emballage est en bon état et que le colis n'a pas été endommagé pendant le transport.

#### **3.1.2 À vérifier après avoir ouvert le colis :**

① Ouvrir le colis avec précaution, vérifier le contenu conformément à la section *2.1 Liste des équipements standard* pour s'assurer qu'il est complet.

② Examiner l'adaptateur d'alimentation de l'analyseur pour voir s'il est en bon état. En cas de défaut, contacter le fabricant ou le distributeur local.

**Remarque 1 :** conserver le colis d'origine de l'analyseur et les matériaux d'emballage à des fins de réexpédition/référence.

**Remarque 2 :** AllTest s'efforce de fournir une fiche d'alimentation adaptée à chaque pays. Toutefois, dans certains cas, cela peut ne pas être possible. Dans ce cas, il est recommandé d'utiliser un adaptateur pour la connexion à l'alimentation.

#### <span id="page-6-2"></span>**3.2 Caractéristiques techniques**

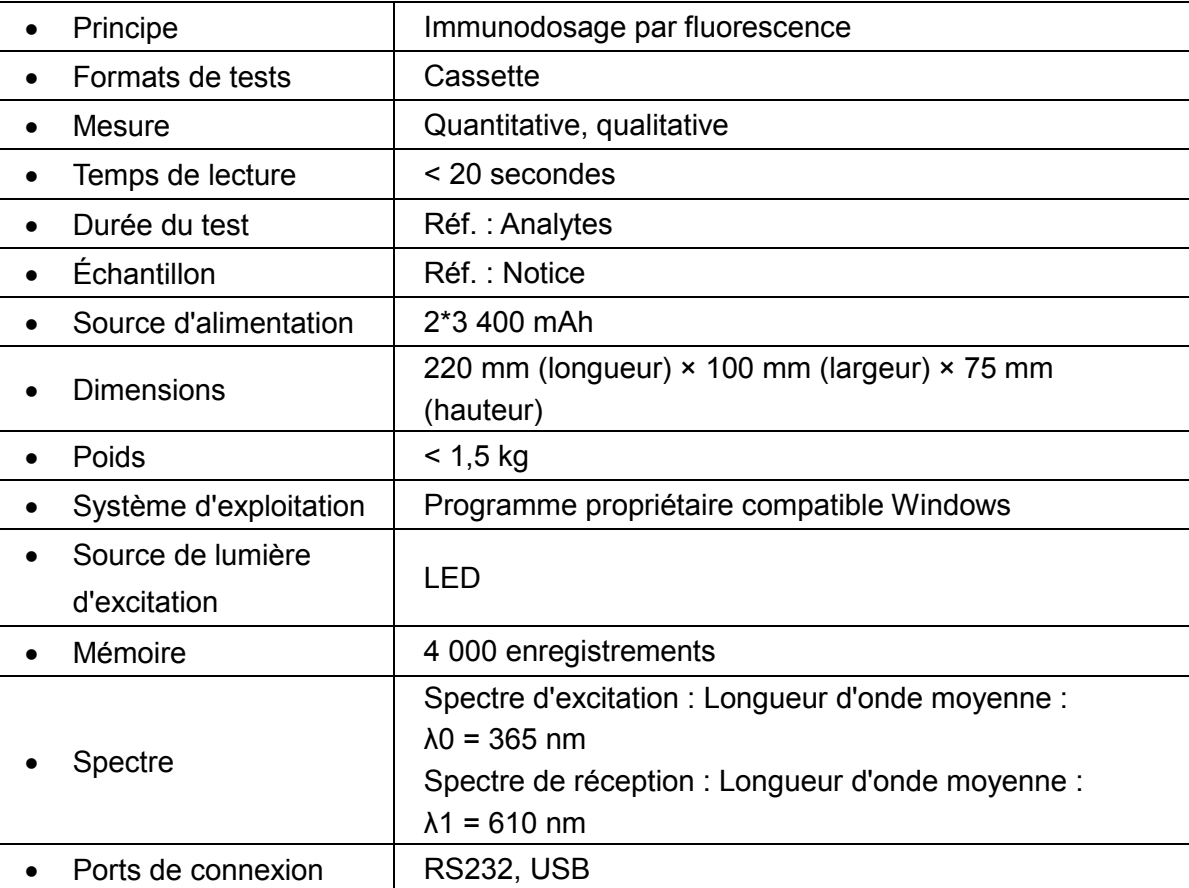

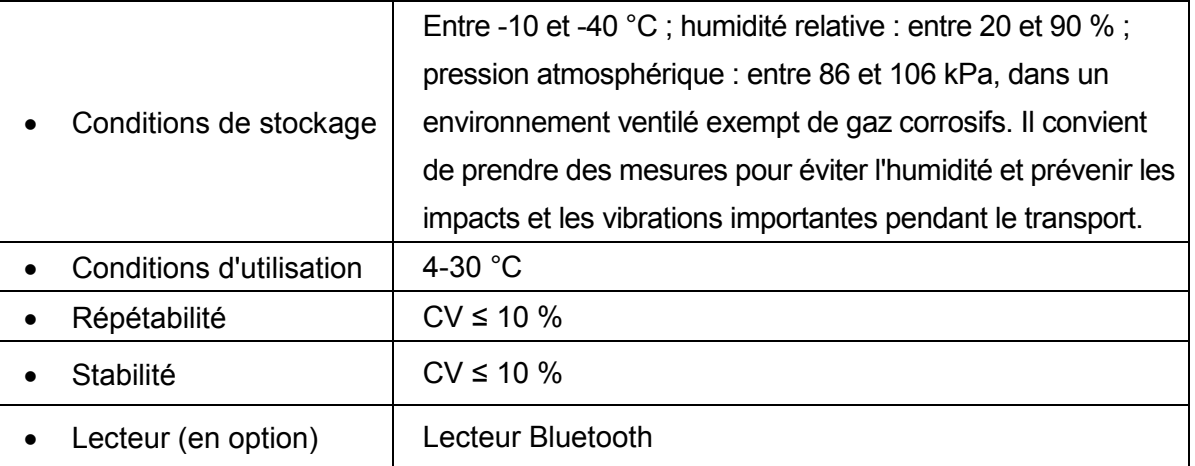

#### <span id="page-7-0"></span>**3.3 Mise en place**

- ① L'analyseur doit être placé sur un plan de travail stable et plat, dans un environnement intérieur exempt de poussière, de lumière directe du soleil ou de gaz corrosifs. Le plan de travail doit pouvoir supporter un poids de 1,5 kg.
- ② Éliminer toute source de vibration forte et tout champ électromagnétique puissant à proximité.
- ③ L'analyseur doit être placé dans un endroit bien ventilé. Un espace d'au moins 10 cm doit être laissé autour de l'analyseur pour garantir que l'espace nécessaire au fonctionnement et à la maintenance du dispositif est disponible.

#### <span id="page-7-1"></span>**3.4 Exigences environnementales**

- Température ambiante : 4 à 30 °C ;
- Humidité relative (HR) : entre 20 et 90 %.

*Éviter l'exposition du dispositif à un champ magnétique puissant, des vibrations, des chocs, des gaz corrosifs, la lumière directe du soleil, un taux d'humidité et une température élevés dans la zone de travail, là où l'analyseur est placé pour être utilisé.*

#### <span id="page-7-2"></span>**3.5 Exigences en matière de tension d'alimentation**

L'alimentation de l'analyseur est de 2\*3 400 mAh (CC). Éviter les courts-circuits et les chocs électriques pendant l'utilisation.

## **Chapitre 4 Installation de l'analyseur**

<span id="page-8-0"></span>Utiliser l'analyseur dans les conditions appropriées mentionnées dans la section *3.4 Exigences environnementales*.

• Chargement de l'analyseur

L'analyseur doit être connecté à l'ordinateur à l'aide d'un câble USB pour le chargement. La charge s'affiche dans le coin supérieur droit de l'écran.

**Remarque** : avant de mettre l'analyseur sous tension, les batteries doivent être complètement chargées. Le chargement doit durer entre 3 et 8 heures. Conserver un peu de charge et charger les batteries à temps. Ne pas surcharger ou décharger excessivement l'analyseur : cela risque d'endommager les batteries et d'altérer le fonctionnement de l'analyseur.

• Mise sous tension de l'analyseur

Cliquer sur le bouton Accueil pour mettre l'analyseur sous tension et accéder à l'interface d'initialisation. (Voir Fig. 7)

**Remarque :** retirer la feuille isolante du compartiment de la batterie avant de démarrer.

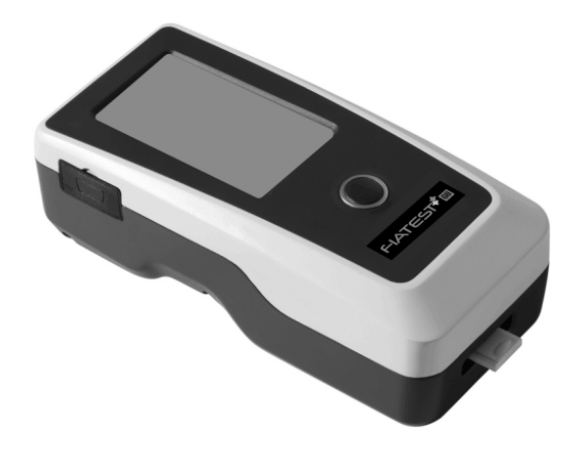

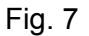

• Mise hors tension de l'analyseur

Appuyer sur le bouton Accueil jusqu'à ce que l'analyseur soit hors tension.

## **Chapitre 5 Mode d'emploi**

<span id="page-9-0"></span>L'analyseur d'immunodosage par fluorescence peut être utilisé à l'aide des commandes sur l'écran tactile ou des touches situées sous l'écran.

En général, les opérations de l'analyseur avec les réglages d'usine par défaut se présentent comme suit.

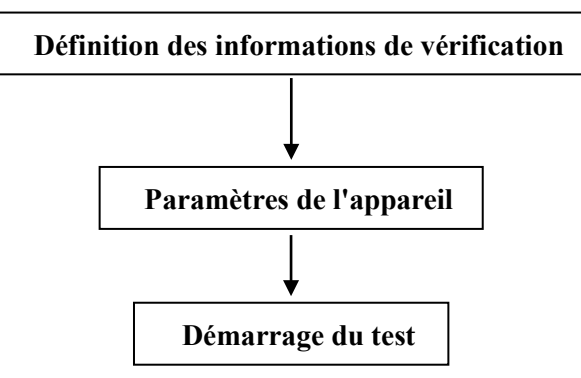

#### <span id="page-9-1"></span>**5.1 Instructions d'utilisation de l'écran tactile**

Appuyer sur le bouton Accueil pour mettre l'analyseur sous tension. L'analyseur s'initialise et effectue un auto-test (voir Fig. 8).

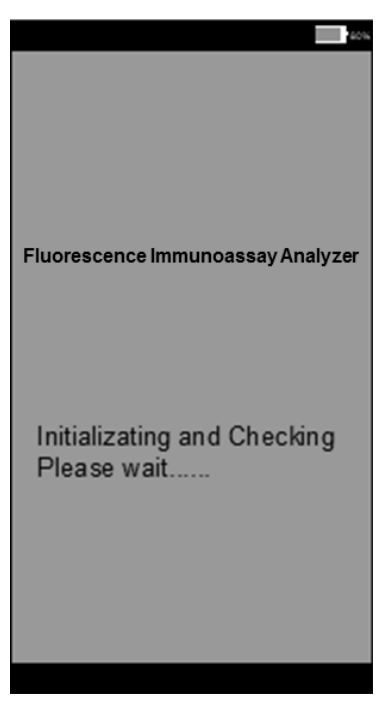

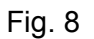

Après l'initialisation, l'écran indiquant que le dispositif est prêt s'affiche comme sur la Fig. 9. Le résultat de l'auto-test de l'analyseur s'affiche. Si l'auto-test est une réussite, cliquer sur la zone vide pour accéder à l'interface principale représentée sur la Fig. 10.

**Remarque :** si l'auto-test a échoué, il est également possible d'accéder à l'interface principale en cliquant sur la zone vide. Il est cependant recommandé de contacter le fabricant ou le distributeur local.

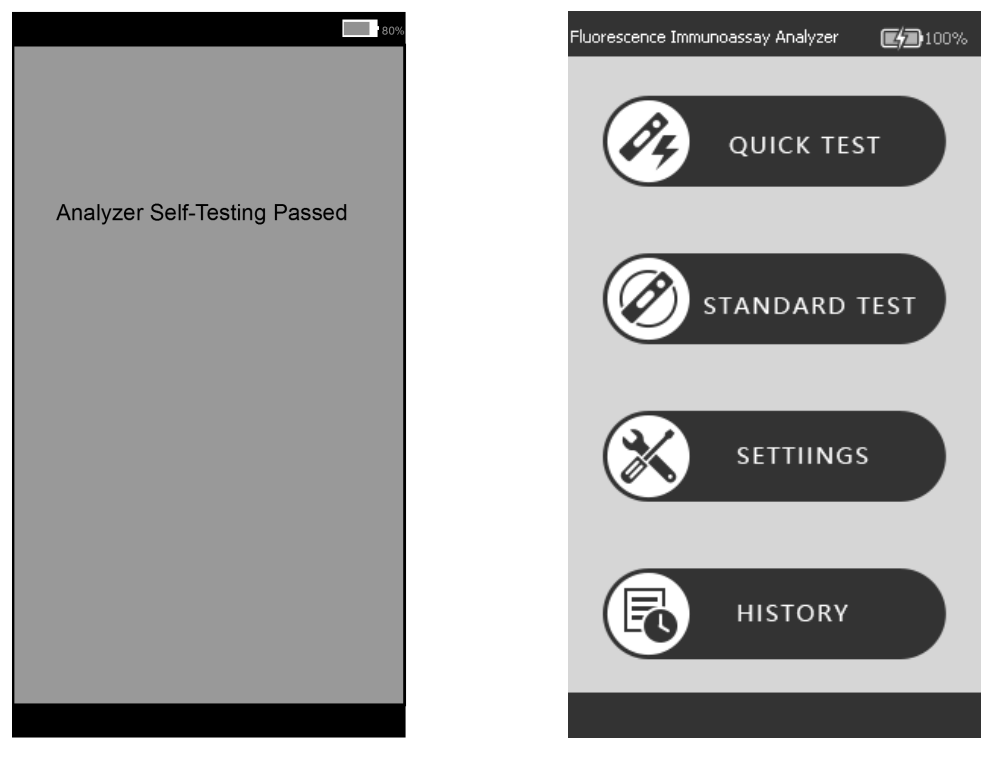

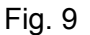

Fig. 9 Fig. 10

Il s'agit de la principale interface de fonctionnement de l'analyseur. Depuis cette interface, il est possible de réaliser un **test rapide** (incubation à l'extérieur) ou un **test standard** (incubation à l'intérieur de l'analyseur), et d'accéder aux **paramètres** et à l'**historique**.

#### **5.1.1 Différentes opérations**

Une fois l'analyseur en marche, il est possible d'effectuer deux types d'opérations.

A. Opérations auxiliaires : ces opérations permettent de vérifier le contrôle qualité et/ou d'autres informations sur le système et l'analyseur, notamment l'historique.

B. Opérations de base : Il s'agit des opérations qui permettent d'exécuter les tests.

La section *5.1.2* donne des renseignements sur les opérations auxiliaires. Les sections *5.1.3* et *5.1.4* donnent des renseignements sur les opérations de base.

#### **5.1.2 Paramètre**

Cliquer sur "**SETTINGS**" pour accéder à l'interface, comme illustré sur la Fig. 11.

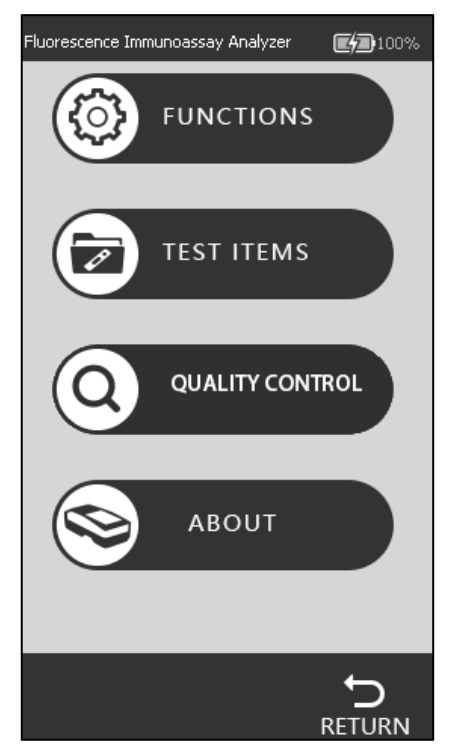

Fig. 11

#### • **Fonctions**

Appuyer sur "**FUNCTIONS**" pour accéder à l'interface. (Voir Fig. 12)

Les fonctions de codes-barres intégrés et d'impression automatique peuvent être sélectionnées si nécessaire. L'horloge et la date peuvent également être modifiées depuis l'interface. Les informations sur l'opérateur peuvent être ajoutées depuis cette interface. Si l'analyseur doit être connecté à une imprimante externe ou un lecteur Bluetooth, il est recommandé d'activer l'impression automatique et le Bluetooth en appuyant sur le curseur OFF/ON afin de le mettre sur la position "ON".

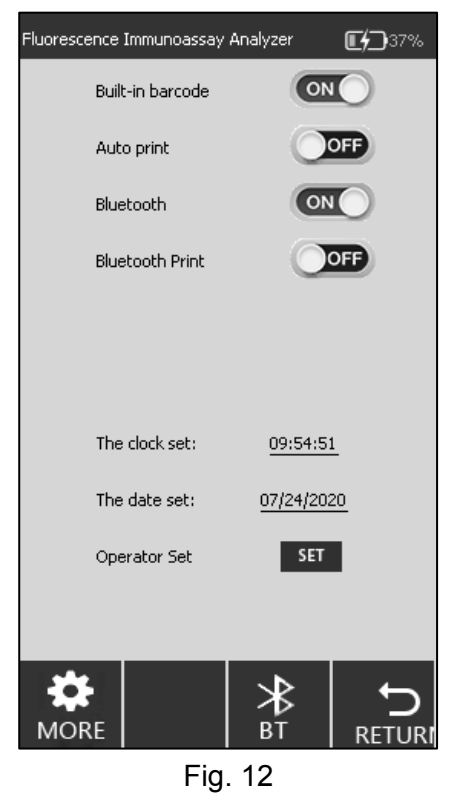

#### **Paramètres de connexion du lecteur Bluetooth :**

**1) Paramètre Bluetooth :**

Cliquer sur "**SETTINGS**" "**FUNCTIONS**" et activer la fonction "**Bluetooth**" (**ON**). L'icône **BT**

s'affiche en bas de l'interface (voir Fig. 12). Cliquer sur l'icône **BT** pour accéder à l'interface de connexion Bluetooth représentée sur la Fig. 13.

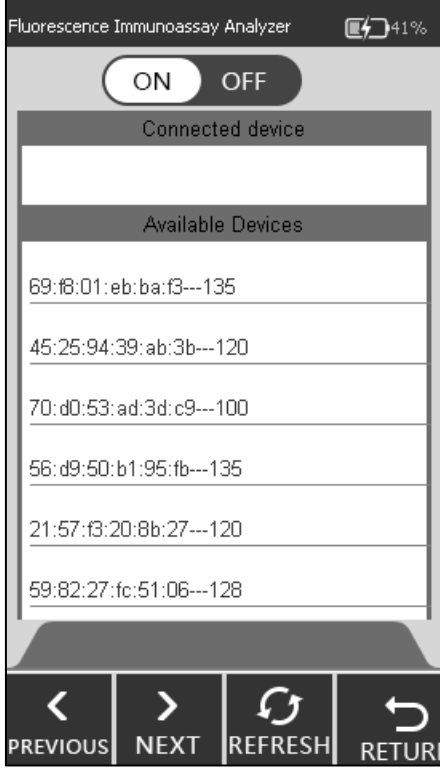

Fig. 13

#### **2) Paramètres du lecteur :**

Retirer le lecteur et le manuel d'utilisation de la boîte. Avant d'utiliser le lecteur, il convient de lire ce manuel.

**Remarque :** le manuel d'utilisation est disponible en anglais et en chinois. Choisir celui qui convient et le consulter le cas échéant.

#### **Étape 1 : appairage Bluetooth (se reporter au manuel d'utilisation)**

Choisir **Mode 2**. Appuyer sur le bouton bleu du lecteur. Scanner *tour à tour* les trois codes-barres en Mode 2 : le voyant clignote alternativement en bleu et en vert.

#### **Étape 2 : changement de mode de communication (se reporter au manuel d'utilisation)**

Scanner A) le code-barres pour accéder au mode de paramétrage. Effectuer un choix. Scanner B) **le code-barres du mode Bluetooth à basse consommation** puis le code-barres permettant de quitter le mode de paramétrage. Le voyant clignote en bleu.

#### **3) Connexion**

S'assurer que la fonction Bluetooth de l'analyseur est activée (voir Fig. 13). Cliquer sur **REFRESH**. Le lecteur Bluetooth est détecté. L'analyseur et le lecteur sont alors automatiquement appairés et connectés (voir Fig. 14). Un "bip" retentit et le voyant reste bleu.

Une fois la connexion établie, le lecteur peut être utilisé.

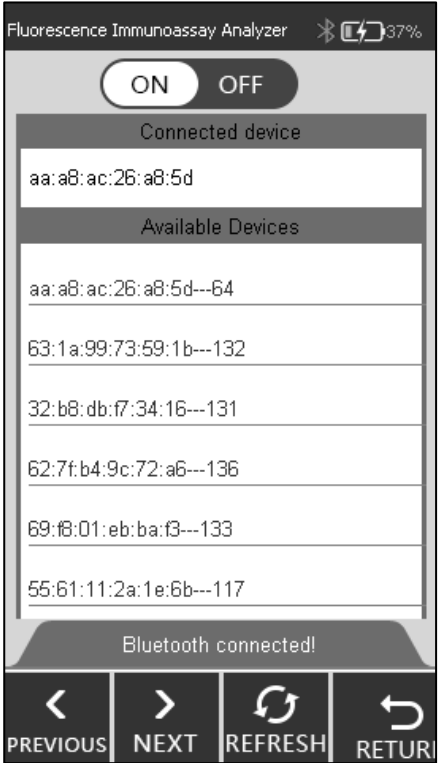

Fig. 14

#### **Remarque :**

- 1) Si le lecteur n'est pas utilisé dans les cinq minutes environ, il s'éteint automatiquement et deux "bips" sont émis. L'utilisateur peut appuyer sur le bouton bleu pour le reconnecter.
- 2) Utiliser le câble fourni pour charger le lecteur.

#### **Paramètres de date et d'heure :**

Cliquer sur "**Clock set**"/"**Date set**" et indiquer les informations relatives à l'heure/la date dans l'interface (voir Fig. 15 et Fig. 16).

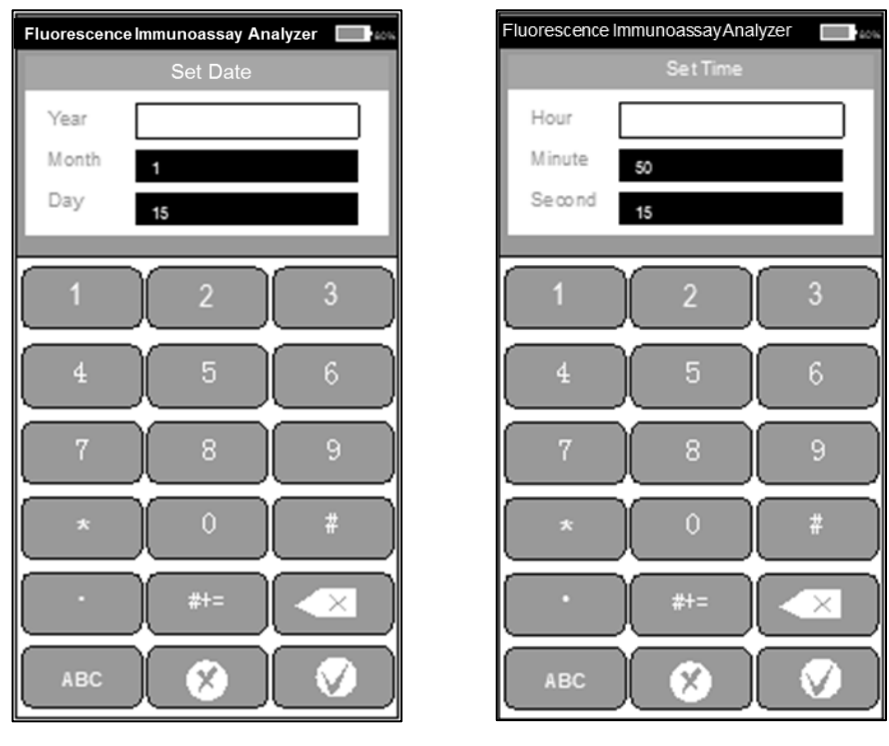

Fig. 15 Fig. 16

#### **Procédure d'ajout d'un opérateur :**

Cliquer sur "**SET**" pour accéder à l'interface (voir Fig. 17). Il est alors possible de supprimer l'opérateur, d'en ajouter un ou de changer d'opérateur.

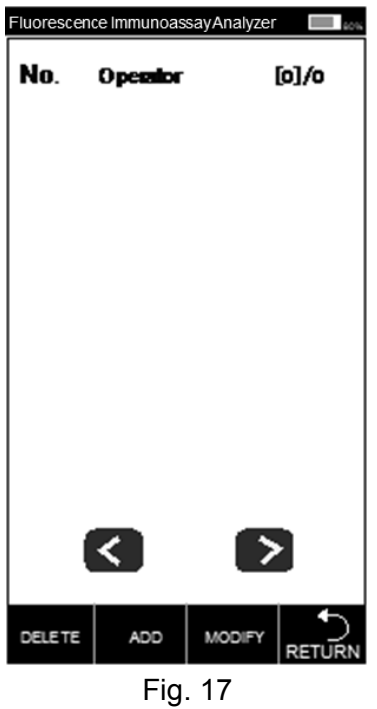

Cliquer sur "ADD", entrer le nom de l'opérateur et cliquer sur **pour terminer la configuration**. (Voir Fig. 18)

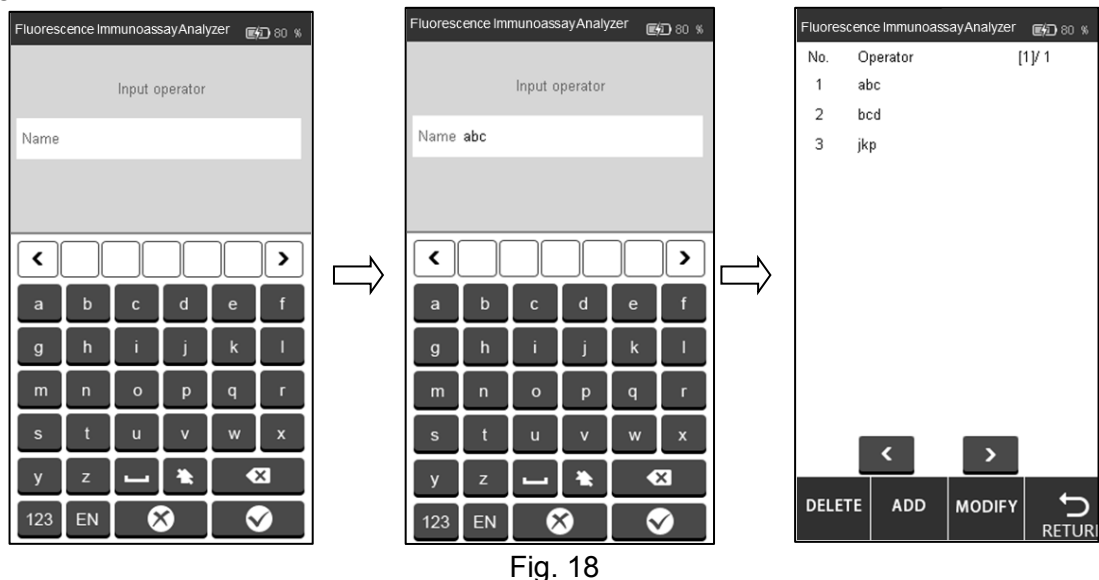

Cliquer sur l'opérateur à supprimer ou modifier et la couleur devient bleue. Cliquer sur "**DELETE**" pour supprimer l'opérateur sélectionné. Cliquer sur "**MODIFY**" pour accéder à l'interface présentée sur la Fig. 18.

Cliquer sur "**RETURN**" pour revenir à l'écran précédent.

#### • **Éléments de test**

Appuyer sur "**TEST ITEMS**" pour accéder à l'interface présentée sur la Fig. 19.

Insérer une par une les cartes d'identification dans la fente dédiée. Les éléments de test seront alors traités automatiquement. L'élément sélectionné s'affichera en gris.

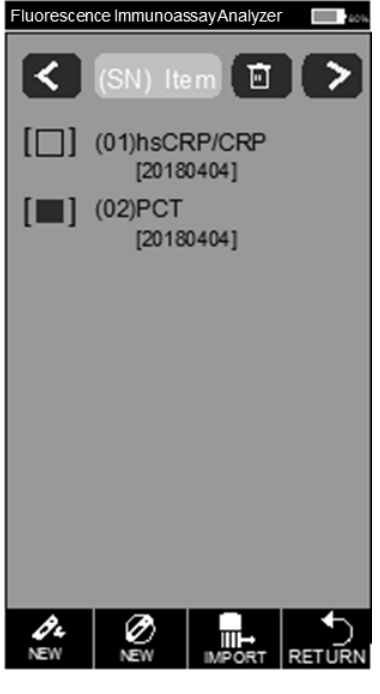

Fig. 19

Cliquer sur  $\begin{matrix} \mathcal{O}_4 \\ \mathcal{O}_8 \end{matrix}$  ou  $\begin{matrix} \mathcal{O}_9 \\ \mathcal{O}_9 \end{matrix}$  pour effectuer directement un test rapide ou standard. Si la courbe standard

de la carte d'identification n'est pas téléchargée sur l'analyseur, cliquer sur **procettique de la télécharger**.

#### • **Contrôle qualité**

L'analyseur assure la qualité et la fiabilité des résultats d'analyse uniquement lorsqu'il est utilisé dans les bonnes conditions. L'analyseur nécessite un étalonnage périodique de la qualité. Effectuer régulièrement les procédures suivantes pour garantir les performances de l'analyseur. Appuyer sur "**QUALITY CONTROL**". (Voir Fig. 20)

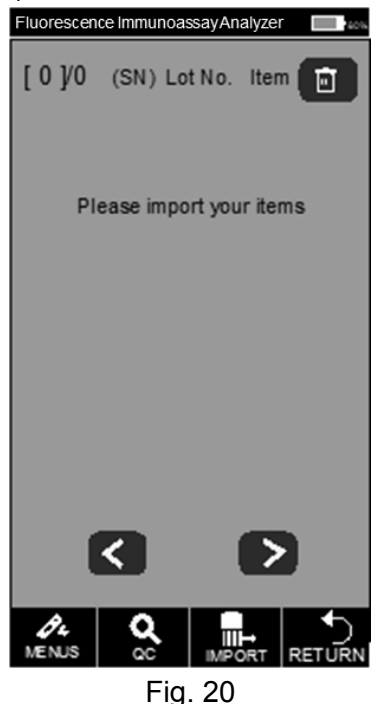

Insérer la carte d'identification pour le CQ dans la fente dédiée, puis insérer la cassette standard pour le CQ dans la fente de test.

Appuyer sur l'onglet "**QC**". L'interface de test de contrôle qualité s'affiche comme illustré sur la Fig. 21 et la Fig. 22.

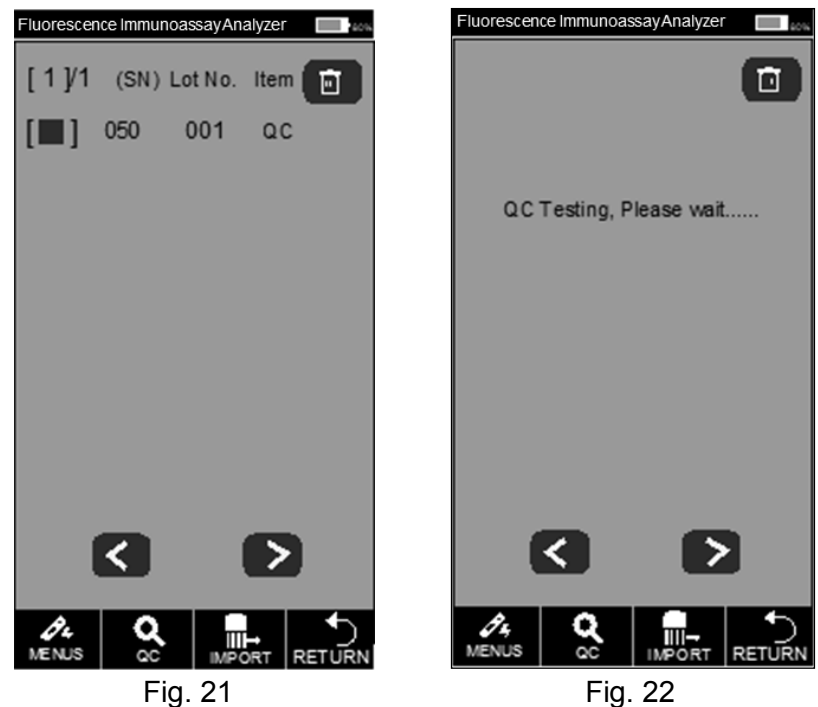

Si l'analyseur fonctionne correctement une fois le test de contrôle qualité terminé, l'interface affiche "**Passed**". (Voir Fig. 23) Dans le cas contraire, elle affiche "**FAILED**". (Voir Fig. 24)

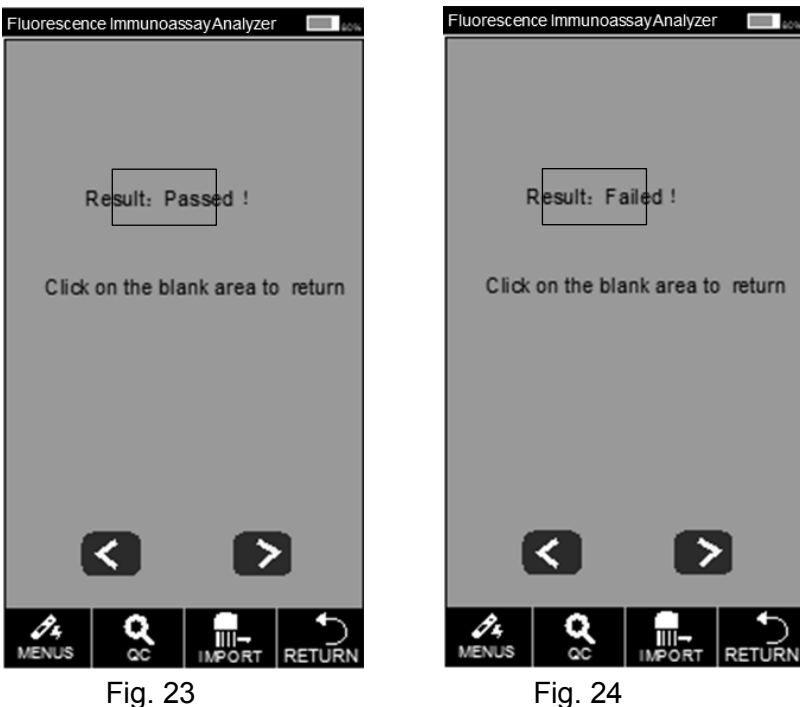

Si l'analyseur indique "Passed", le test peut se poursuivre. S'il affiche "Failed" ou "QC Testing, Please wait...", ne pas réaliser de test et contacter le fabricant ou le représentant local.

**Remarque : il est recommandé d'effectuer le test de CQ tous les 3 mois dans des circonstances normales.**

#### • **À propos**

En appuyant sur "**ABOUT**" il est possible d'accéder à l'écran suivant (voir Fig. 25). Cet écran fournit des informations sur le modèle, le logiciel, le numéro de série, la version GPRS et le code SN. Il vous donne également accès à l'option "**FACTORY RESET**".

**AVERTISSEMENT :** ne pas appuyer sur Factory Reset, sauf en cas de problème avec l'analyseur. Appuyer sur Factory Reset entraîne la suppression de toutes les informations stockées (tests réalisés, valeurs obtenues, etc.). La procédure de rétablissement des réglages d'usine (Factory Reset) décrite ici doit être utilisée dans des situations extrêmement rares, où un rétablissement des réglages d'usine est réellement requis. Ne pas oublier d'enregistrer toutes les données avant d'appuyer sur Factory Reset.

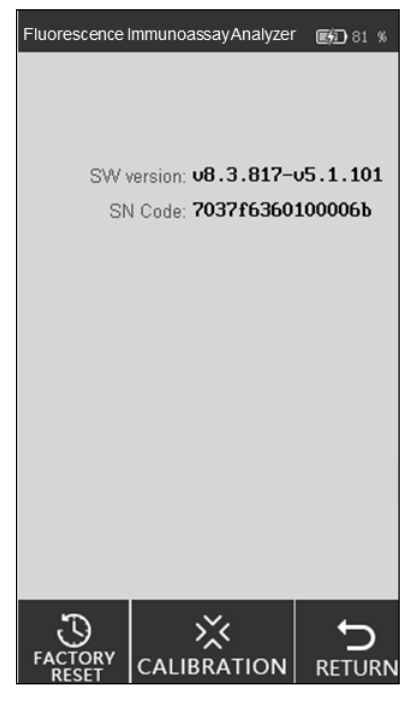

Fig. 25

#### **i. Rétablissement des réglages d'usine**

Il est possible d'effacer toutes les données et de rétablir les réglages d'usine en appuyant sur "**FACTORY RESET**", comme illustré sur la Fig. 26. L'analyseur redémarre automatiquement après le rétablissement des réglages d'usine.

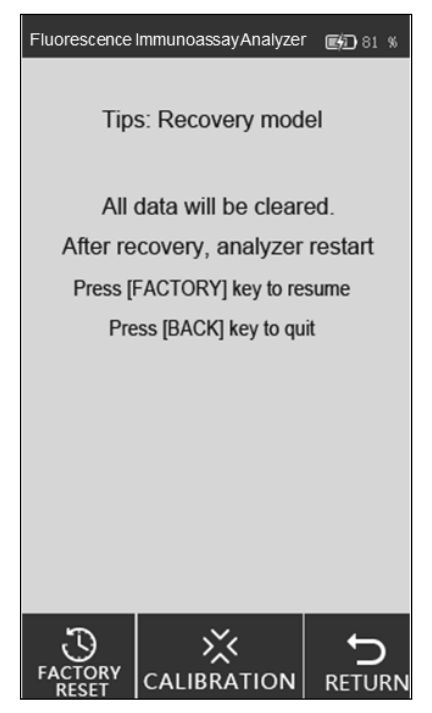

16 Fig. 26

#### **ii. Étalonnage**

Cliquer sur "**CALIBRATION**". L'interface suivante apparaît. (Voir Fig. 27)

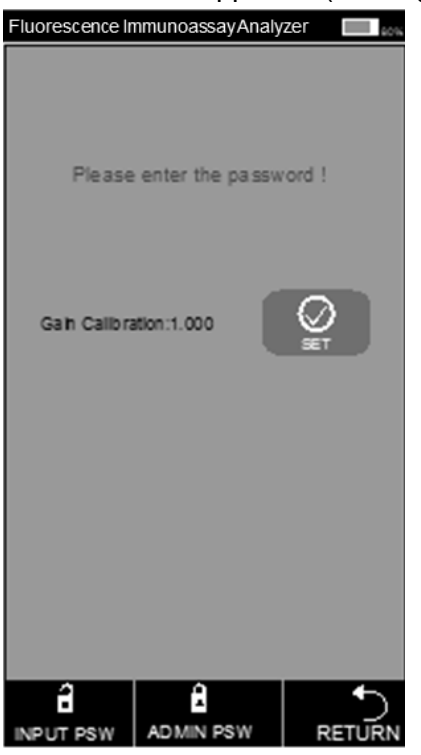

Fig. 27

Cette fonction permet aux techniciens professionnels de déboguer l'analyseur en cas de dysfonctionnement

**AVERTISSEMENT :** ne pas cliquer sur Calibration et lancer un étalonnage sans avoir consulté l'équipe de maintenance. Cette fonction est uniquement destinée à l'entretien ou à la réparation de l'analyseur en cas de dysfonctionnement de ce dernier.

#### **5.1.3 Mode Quick Test**

Dans ce mode, l'incubation de la cassette de test s'effectue en dehors de l'analyseur. Ce mode peut également être appelé mode par lots (Batch Mode). En effet, il est possible d'effectuer plusieurs tests dans un lot, sans qu'il soit nécessaire que l'incubation d'un test soit terminée pour commencer celle d'un autre. Ce mode est idéal lorsque plusieurs tests doivent être effectués, car le temps d'incubation peut être utilisé pour réaliser un autre test.

**Étape 1 :** activer l'interrupteur d'alimentation pour démarrer l'analyseur.

**Étape 2 :** insérer la carte d'identification de l'analyte (elle doit provenir du kit de test à partir duquel les cassettes de test doivent être utilisées. L'utilisation d'une carte d'identification provenant d'un autre kit de test peut fausser les résultats.).

**Étape 3 :** cliquer sur "**QUICK TEST**" ou appuyer sur le bouton Accueil pour accéder à l'interface de test. (Voir Fig. 28)

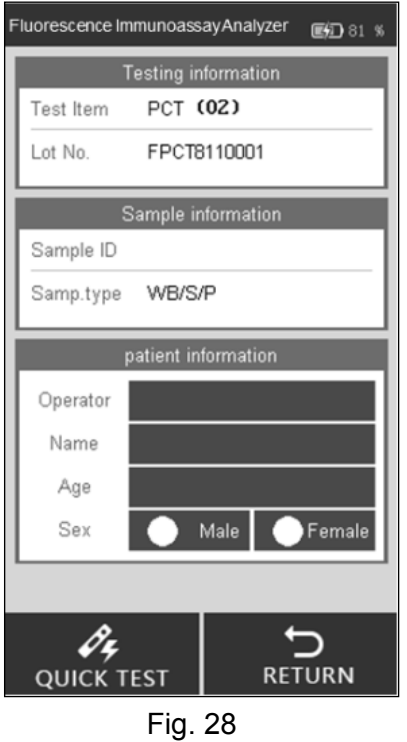

**Étape 4 :** saisir le numéro d'identification de l'échantillon et les informations relatives au patient à l'écran.

Scanner le numéro d'identification de l'échantillon à l'aide d'un lecteur ou appuyer sur l'espace à côté de Sample ID et saisir le numéro. Appuyer ensuite sur "√" pour enregistrer. (Voir Fig. 29 et Fig. 30)

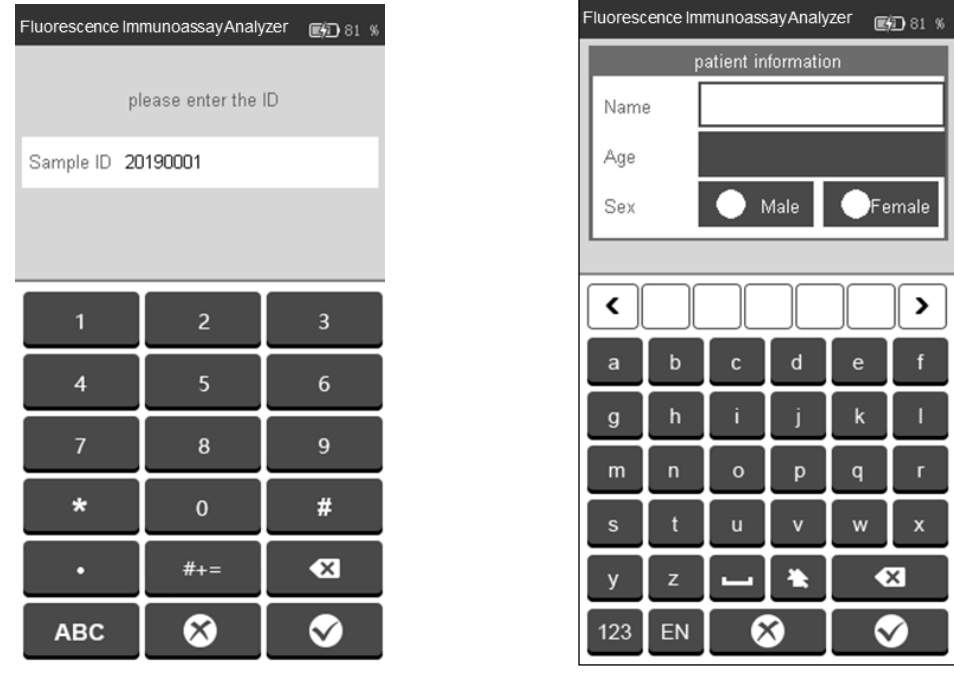

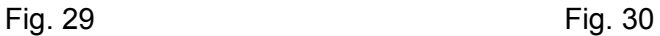

**Étape 5 :** renseigner les informations relatives au patient (opérateur, nom du patient, âge, sexe, etc.). Cliquer sur la zone à côté de l'indication Operator. L'interface de la Fig. 31 apparaît alors. Sélectionner l'opérateur. La saisie des informations de l'opérateur est expliquée à l'aide de la Fig. 18 de la section 5.1.1.

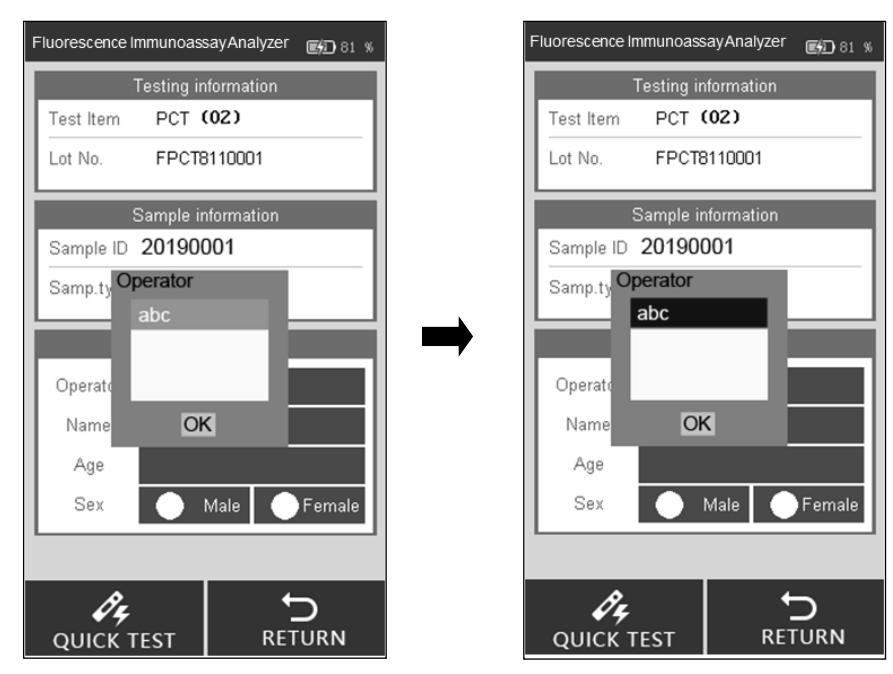

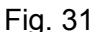

Saisir ou scanner le nom et l'âge du patient, puis sélectionner son sexe. (Voir Fig. 32)

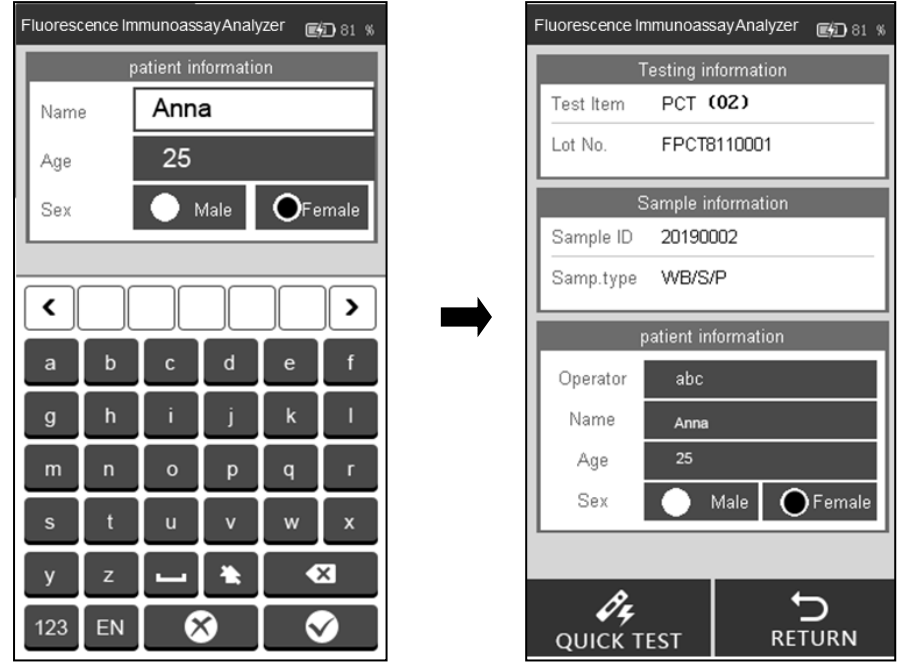

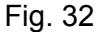

**Remarque :** le test peut également être effectué sans le numéro d'identification de l'échantillon. Ainsi, en cas d'urgence, si l'opérateur n'a pas le temps d'attribuer un numéro d'identification à l'échantillon, cette étape peut être omise. Néanmoins, dans le cadre des bonnes pratiques de laboratoire, il est fortement recommandé d'attribuer un numéro d'identification à l'échantillon.

**Étape 6 :** sortir la cassette de test et ajouter l'échantillon (et le tampon, si nécessaire) à la cassette de test comme indiqué sur la notice. Placer ensuite la cassette de test sur une surface propre et plane, à côté de l'analyseur, pendant la durée de l'incubation indiquée sur la notice.

**Étape 7 :** insérer la cassette de test (après incubation) dans la fente et cliquer sur "**Quick TEST**" ou appuyer sur le bouton Accueil. (Voir Fig. 33)

Le processus : code-barres de test -> test -> réception de données -> calcul du résultat.

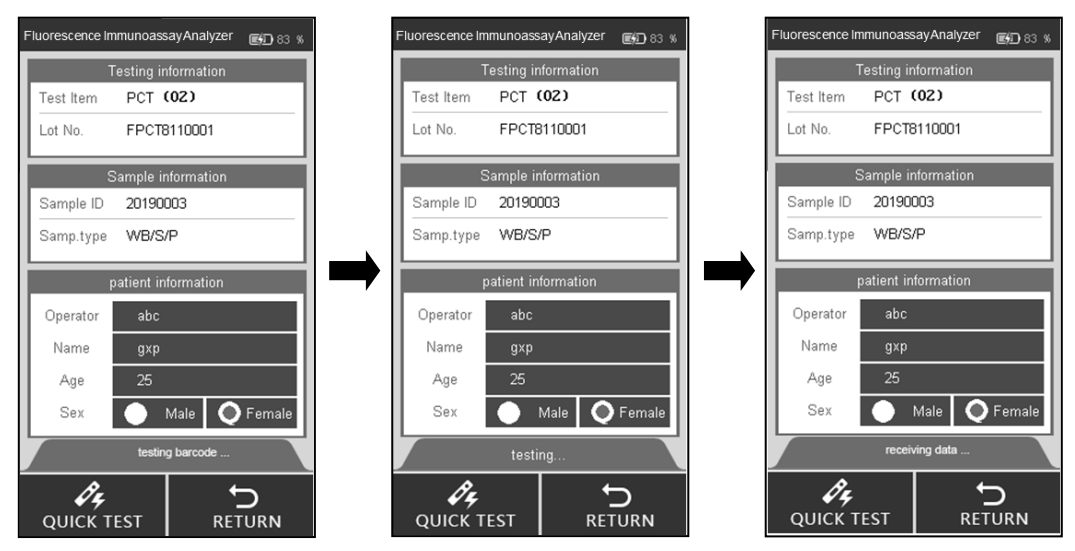

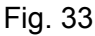

**Étape 8 :** les résultats s'affichent une fois le test effectué. (Voir Fig. 34)

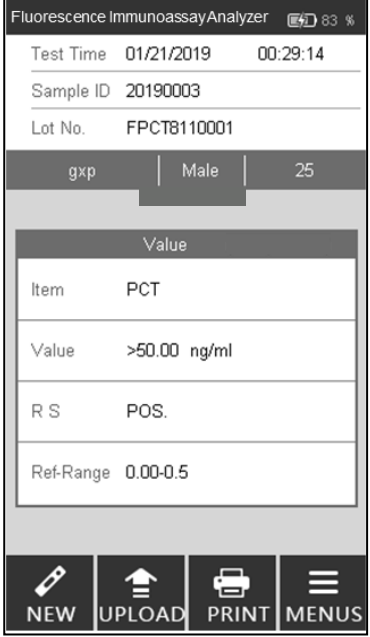

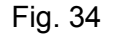

**Remarque** : le résultat du test sera téléchargé sur le PC si l'analyseur est connecté au PC via le câble USB.

#### **5.1.4 Mode Standard Test**

Dans ce mode, l'incubation de la cassette de test s'effectue à l'intérieur de l'analyseur. Ce mode peut également être appelé mode de test unique (Single Test Mode, semblable au mode autonome [Walkaway]). Une fois que le nouveau test est sélectionné pour être exécuté et que la cassette de test est chargée dans la fente dédiée à la suite de l'ajout de l'échantillon (et si nécessaire, l'ajout du tampon) ; il n'y a rien d'autre à faire. L'utilisateur peut s'éloigner de l'analyseur et effectuer d'autres tâches. Les résultats sont automatiquement disponibles à la fin de la période d'incubation, lorsque l'analyseur lit les résultats.

**Étape 1 :** activer l'interrupteur d'alimentation pour démarrer l'analyseur.

**Étape 2 :** insérer la carte d'identification de l'analyte (elle doit provenir du kit de test à partir duquel les cassettes de test doivent être utilisées. L'utilisation d'une carte d'identification provenant d'un autre kit de test peut fausser les résultats.).

**Étape 3 :** appuyer sur "**STANDARD TEST**" pour accéder à l'interface de test.

**Étape 4 :** sélectionner l'opérateur en appliquant la même méthode que celle utilisée avec le mode Quick Test.

**Étape 5 :** saisir le numéro d'identification de l'échantillon et les informations relatives au patient à l'écran en appliquant la même méthode que celle utilisée avec le mode Quick Test.

**Remarque** : le test peut également être effectué sans le numéro d'identification de l'échantillon. Ainsi, en cas d'urgence, si l'opérateur n'a pas le temps d'attribuer un numéro d'identification à l'échantillon, cette étape peut être omise. Néanmoins, dans le cadre des bonnes pratiques de laboratoire, il est fortement recommandé d'attribuer un numéro d'identification à l'échantillon.

**Étape 6 :** effectuer le test conformément à la notice du produit.

**Étape 7 :** insérer la cassette de test dans la fente immédiatement après l'ajout de l'échantillon (et l'ajout du tampon, si nécessaire) et cliquer sur "**STANDARD TEST**". L'analyseur commence le décompte pour l'incubation. Attendre que le temps d'incubation prédéterminé soit écoulé pour chaque test. (Voir Fig. 35)

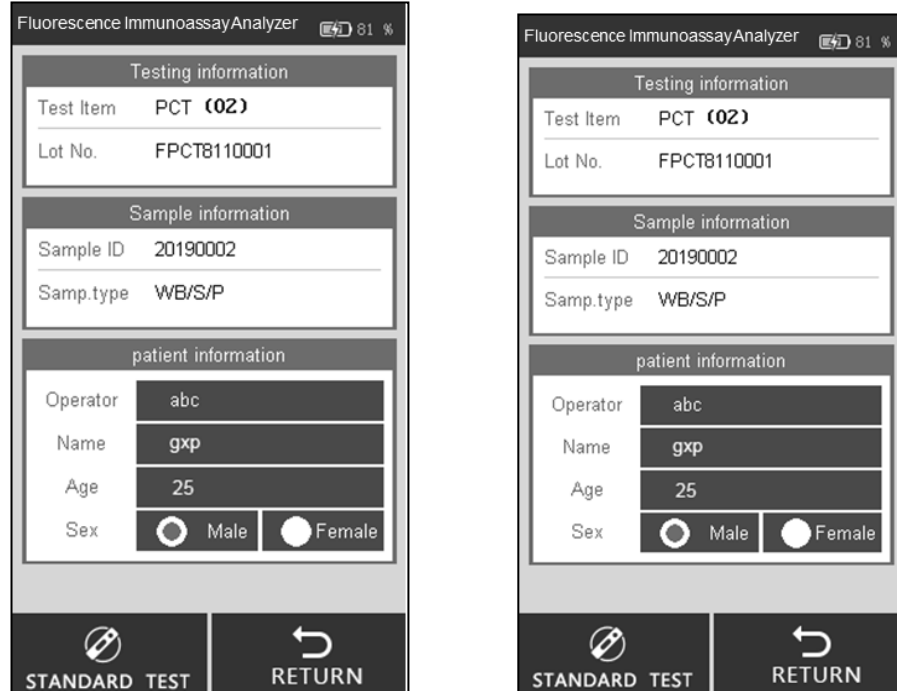

Fig. 35

**Étape 8 :** les résultats s'affichent lorsque le test est terminé. (Voir Fig. 34)

#### **5.1.5 Historique**

Cliquer sur "**HISTORY**" pour accéder à l'interface présentée ci-dessous. (Voir Fig. 36)

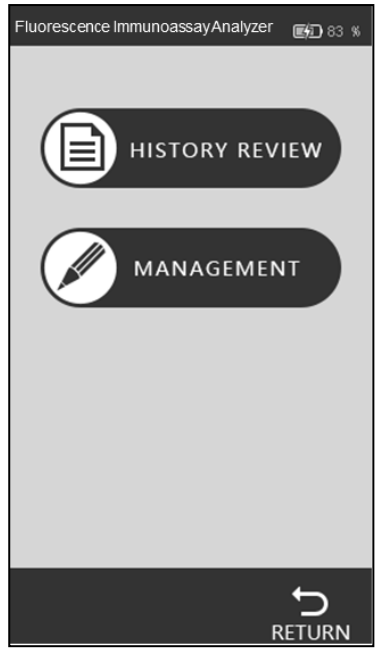

Fig. 36

#### • **Consultation de l'historique**

Appuyer sur "**HISTORY REVIEW**" pour accéder à l'interface présentée ci-dessous. Il est possible de consulter toutes les données historiques. (Voir Fig. 37)

|              | Fluorescence ImmunoassayAnalyzer 画面83 % |              |      |                    |  |  |  |
|--------------|-----------------------------------------|--------------|------|--------------------|--|--|--|
|              | Record ID 00710                         |              |      |                    |  |  |  |
|              | Test Time 01/21/2019                    |              |      | 00:29:14           |  |  |  |
|              | Sample ID 20190003                      |              |      |                    |  |  |  |
|              | Lot No. FPCT8110001                     |              |      |                    |  |  |  |
|              | gxp                                     |              | Male | 25                 |  |  |  |
|              | <b>Delete</b>                           | Value        |      |                    |  |  |  |
|              | ltem                                    | PCT          |      |                    |  |  |  |
|              | Value                                   | >50.00 ng/ml |      |                    |  |  |  |
|              | Samp.type WB/S/P                        |              |      |                    |  |  |  |
| Operator jkp |                                         |              |      |                    |  |  |  |
|              | R S                                     | POS.         |      |                    |  |  |  |
|              | <b>PREVIOUS</b>                         | <b>NEXT</b>  |      | <b>PRINT MENUS</b> |  |  |  |

Fig. 37

Les principales informations et résultats de chaque test s'affichent à l'écran.

- i. Record ID : le numéro de série est automatiquement attribué après chaque test.
- ii. Sample ID : identifiant unique d'un échantillon (informations sur le patient/numéro du code-barres).
- iii. Lot No.: informations sur le lot de la cassette de test.
- iv. Item : test (analyte).
- v. Test Time : horodatage enregistré dans le système pour le test.
- vi. Value : valeurs obtenues à la suite des tests.
- vii. Sample Type : type d'échantillon.
- viii. Operator : informations sur l'opérateur.
- ix. RS : résultat.

Cliquer sur "**PREVIOUS**" ou "**NEXT**" pour consulter l'historique.

Appuyer sur "**PRINT**" pour imprimer les résultats du test avec l'imprimante externe.

Appuyer sur "**MENUS**" pour revenir à l'interface du menu principal.

#### • **Gestion de l'historique**

Appuyer sur "**MANAGEMENT**" pour accéder à l'interface. (Voir Fig. 38) Il est possible de télécharger ou d'effacer l'historique. L'interface affiche des statistiques pour tous les enregistrements de test.

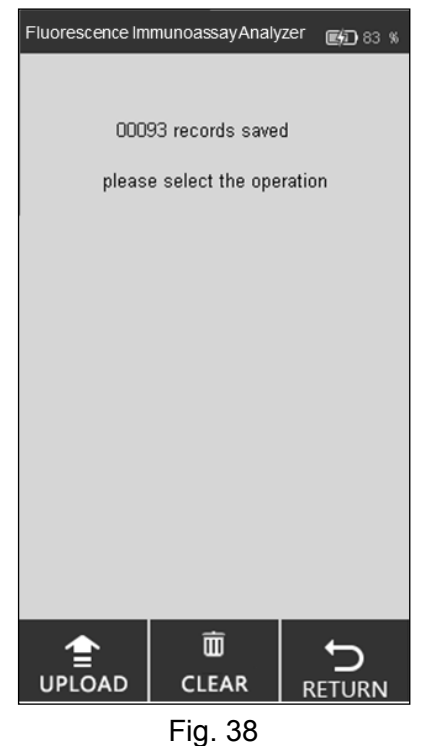

Appuyer sur "**CLEAR**" pour supprimer un enregistrement. (Voir Fig. 39)

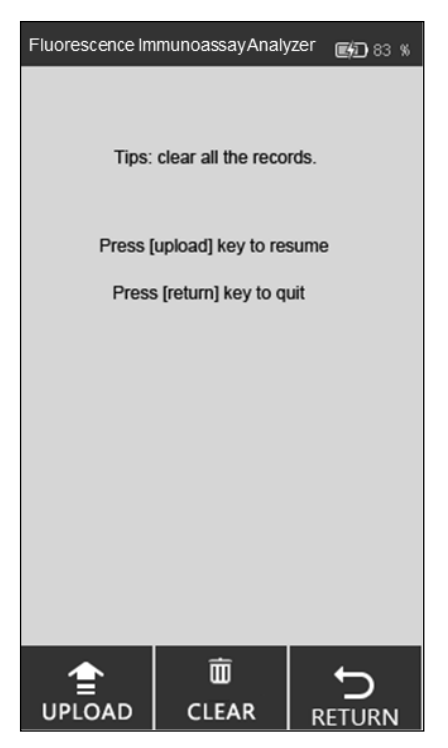

23 Fig. 39

#### <span id="page-25-0"></span>**5.2 Fonctionnement du logiciel PC**

#### **5.2.1 Les principales fonctions du logiciel PC sont les suivantes :**

- i. Utiliser l'analyseur depuis l'ordinateur, sans avoir besoin de l'écran tactile. Les données sont automatiquement chargées sur le PC après chaque test. Les résultats s'affichent sous l'onglet Local Record.
- ii. Enregistrer tous les résultats et sauvegarder les enregistrements.
- iii. Saisir les informations pertinentes relatives au test (nom du patient, nom du technicien, nom de l'institut, etc.) et imprimer un rapport comportant tous les détails requis à l'aide d'une imprimante externe.

#### **5.2.2 Utilisation de l'analyseur avec un ordinateur**

**Remarque spécifique :** l'analyseur est programmé pour fonctionner avec les systèmes d'exploitation Windows. Si un institut utilise un autre système (Linux ou Mac OS par exemple), le logiciel peut ne pas fonctionner.

1. Avant la première utilisation, il est important d'installer le programme à exécuter. Installer le programme via le logiciel fourni par e-mail. Le programme fonctionne mieux lorsqu'il est installé

dans "C:\." Ne pas oublier d'afficher l'icône de raccourci sur le bureau et de l'utiliser pour profiter de performances optimales.

- 2. Connecter l'analyseur et l'ordinateur à l'aide du câble fourni, via le port USB (le port COM est destiné à la connexion à un système de laboratoire ou à une imprimante), puis mettre l'interrupteur sous tension.
- 3. Double-cliquer sur l'icône sur l'écran de bureau pour ouvrir la page d'accueil du logiciel (voir Fig. 40).

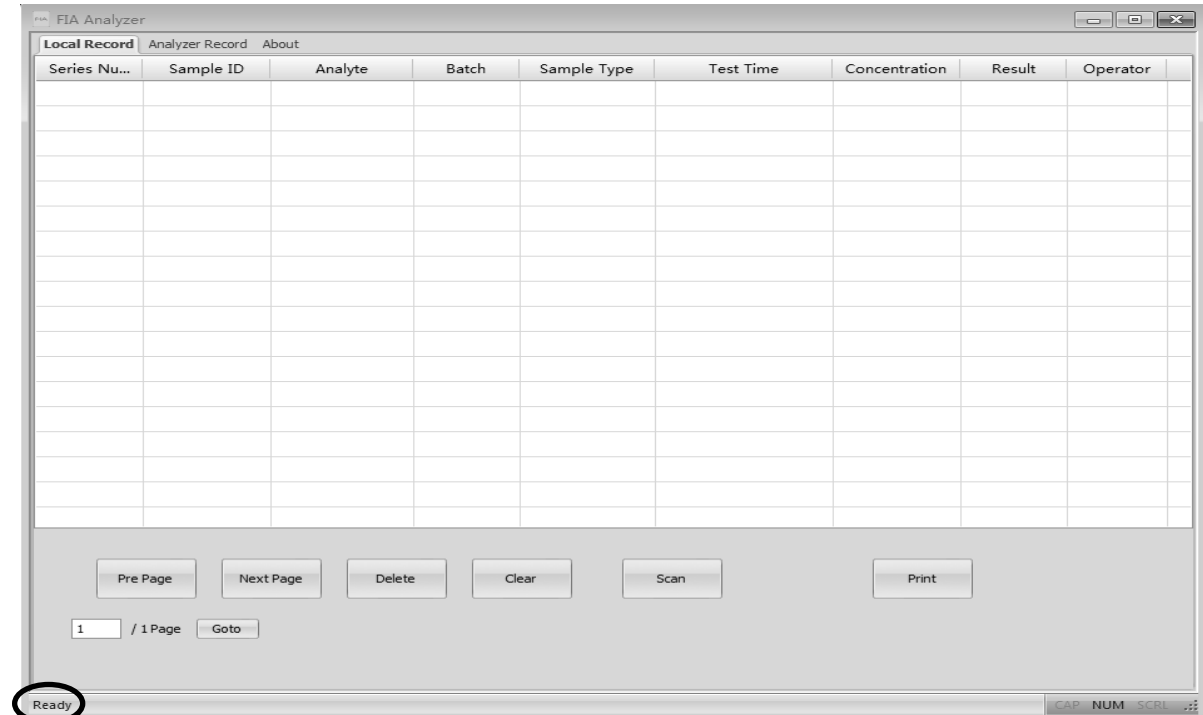

Fig. 40

**Remarque :** si l'analyseur n'est pas connecté au PC, le message "Make sure the USB is connected" s'affiche en bas à gauche. Si l'analyseur est connecté au PC, le message "**Ready**" s'affiche en bas à gauche.

#### **Fonctions de l'onglet Local Record**

- L'onglet Local Record présente les enregistrements effectués sur l'ordinateur. L'onglet Analyzer Record situé à côté présente les enregistrements effectués sur l'analyseur. L'onglet "About" fournit des informations sur le logiciel.
- "**Pre Page/Next Page**" : cliquer sur ces options pour afficher les informations des pages précédentes ou suivantes.
- "**Delete**" : sélectionner les éléments à supprimer et cliquer sur l'onglet "**Delete**". Une invite demandant de confirmer la suppression peut apparaître (voir Fig. 41). Cliquer sur "**OK**" pour supprimer.

|              |                           | FIA Analyzer                       |         |              |                                   |                   |               |        | $\begin{tabular}{c} \hline \quad \quad & \quad \quad \\ \hline \end{tabular}$ |  |
|--------------|---------------------------|------------------------------------|---------|--------------|-----------------------------------|-------------------|---------------|--------|-------------------------------------------------------------------------------|--|
|              |                           | Local Record Analyzer Record About |         |              |                                   |                   |               |        |                                                                               |  |
|              | Series Nu                 | Sample ID                          | Analyte | Batch        | Sample Type                       | <b>Test Time</b>  | Concentration | Result | Operator                                                                      |  |
| $\checkmark$ | $\mathbf 1$               | 1808020080                         | PCT     | PCT18040001  | Serum/Plasma                      | 8/2/2018 11:20:18 | 7.53          | POS.   |                                                                               |  |
| $\checkmark$ | $\overline{a}$            | 1808020079                         | PCT     | PCT18040001  | Serum/Plasma                      | 8/2/2018 11:20:05 | 1.46          | POS.   |                                                                               |  |
|              | $\ensuremath{\mathsf{3}}$ | 1808020078                         | PCT     | PCT18040001  | Serum/Plasma                      | 8/2/2018 11:19:53 | 0.53          | POS.   |                                                                               |  |
|              |                           |                                    |         |              |                                   |                   |               |        |                                                                               |  |
|              |                           |                                    |         |              |                                   |                   |               |        |                                                                               |  |
|              |                           |                                    |         |              |                                   |                   |               |        |                                                                               |  |
|              |                           |                                    |         |              |                                   |                   |               |        |                                                                               |  |
|              |                           |                                    |         |              |                                   |                   |               |        |                                                                               |  |
|              |                           |                                    |         |              | $\boldsymbol{\times}$             |                   |               |        |                                                                               |  |
|              |                           |                                    |         |              |                                   |                   |               |        |                                                                               |  |
|              |                           |                                    |         |              | Make sure to Delete the record 2? |                   |               |        |                                                                               |  |
|              |                           |                                    |         |              |                                   |                   |               |        |                                                                               |  |
|              |                           |                                    |         | OK<br>Cancel |                                   |                   |               |        |                                                                               |  |
|              |                           |                                    |         |              |                                   |                   |               |        |                                                                               |  |
|              |                           |                                    |         |              |                                   |                   |               |        |                                                                               |  |
|              |                           |                                    |         |              |                                   |                   |               |        |                                                                               |  |
|              |                           |                                    |         |              |                                   |                   |               |        |                                                                               |  |

Fig. 41

 "**Clear**" : cliquer sur "**Clear**" pour effacer tous les enregistrements du système. (Voir Fig. 42) Un message s'affiche pour confirmer l'opération. Cliquer sur "**OK**" entraîne la suppression de toutes les données.

**Avertissement : cliquer sur "Clear" uniquement pour supprimer tous les enregistrements. Une fois les données effacées, il est impossible de les récupérer.**

|                             | ruh FIA Analyzer                          |         |             |                                  |                   |               |        | $E = \sqrt{2}$<br>$\qquad \qquad \Box$ |  |
|-----------------------------|-------------------------------------------|---------|-------------|----------------------------------|-------------------|---------------|--------|----------------------------------------|--|
|                             | Local Record Analyzer Record About        |         |             |                                  |                   |               |        |                                        |  |
| Series Nu                   | Sample ID                                 | Analyte | Batch       | Sample Type                      | Test Time         | Concentration | Result | Operator                               |  |
| $\checkmark$<br>$\mathbf 1$ | 1808020080                                | PCT     | PCT18040001 | Serum/Plasma                     | 8/2/2018 11:20:18 | 7.53          | POS.   |                                        |  |
| $\checkmark$<br>2           | 1808020079                                | PCT     | PCT18040001 | Serum/Plasma                     | 8/2/2018 11:20:05 | 1.46          | POS.   |                                        |  |
| $\mathbf{3}$                | 1808020078                                | PCT     | PCT18040001 | Serum/Plasma                     | 8/2/2018 11:19:53 | 0.53          | POS.   |                                        |  |
|                             |                                           |         |             |                                  |                   |               |        |                                        |  |
|                             |                                           |         |             |                                  |                   |               |        |                                        |  |
|                             |                                           |         |             |                                  |                   |               |        |                                        |  |
|                             |                                           |         |             | $\times$                         |                   |               |        |                                        |  |
|                             |                                           |         |             | Make sure to delete all records? |                   |               |        |                                        |  |
|                             |                                           |         |             | OK<br>Cancel                     |                   |               |        |                                        |  |
|                             |                                           |         |             |                                  |                   |               |        |                                        |  |
|                             |                                           |         |             |                                  |                   |               |        |                                        |  |
|                             |                                           |         |             |                                  |                   |               |        |                                        |  |
| $\mathbf{1}$                | Pre Page<br>Next Page<br>/ 1 Page<br>Goto | Delete  | Clear       |                                  | Scan              | Print         |        |                                        |  |

Fig. 42

 "**Scan**" : la commande Scan permet d'exécuter les mêmes fonctions que la touche Test ou le bouton New test sur l'analyseur. Après l'ajout de l'échantillon (et l'ajout du tampon, si la méthode l'exige), placer la cassette de test dans la fente destinée à la carte de test, puis double-cliquer sur la commande "**Scan**". (Même fonction que le mode **Quick Test** de l'analyseur.) Le résultat du test apparaît sous l'onglet Local Record (voir Fig. 43).

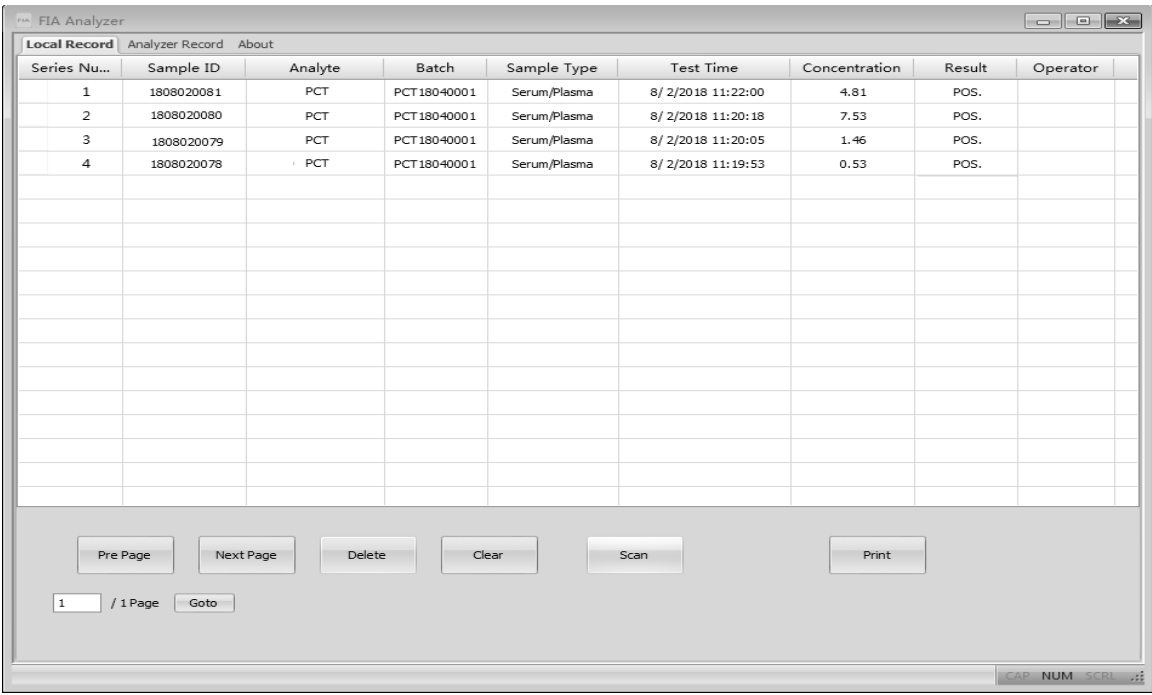

Fig. 43

 "**Print**" : sélectionner les éléments à imprimer et cliquer sur la commande "**Print**". L'écran présenté sur la Fig. 44 apparaît. Les informations relatives à l'institut et au patient doivent être renseignées.

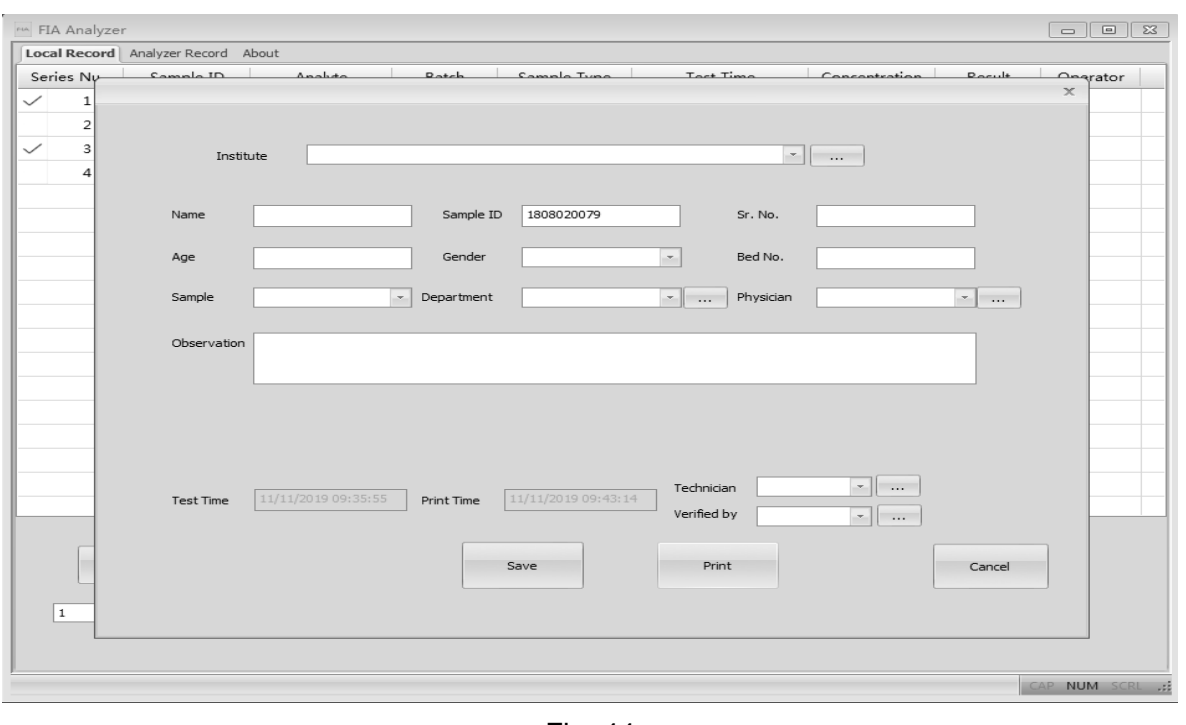

Fig. 44

Il y a plusieurs commandes comme celle-ci  $\|\cdot\|$  sur l'écran de commande d'impression. Elles

permettent de renseigner les informations requises. Cliquer sur la commande  $\|\cdot\|$  permet de

faire apparaître une nouvelle fenêtre contextuelle. Depuis cette fenêtre, il est possible de fournir les informations requises (nom de l'institut, nom du technicien, médecin traitant, etc.). Cliquer sur "**New Item**" pour ajouter ces informations. Si ces informations ont déjà été indiquées et doivent être modifiées, sélectionner l'élément à modifier et cliquer sur "**Change Item**" pour procéder à sa modification. Fermer la fenêtre permettant de compléter les informations et cliquer sur le menu déroulant. Il est possible de consulter les informations saisies dans le menu déroulant. Sélectionner les informations à imprimer. Vérifier toutes les informations à imprimer qui s'affichent dans la fenêtre. Si toutes les informations sont correctes, cliquer sur "**Print**". Un aperçu du rapport s'affiche comme illustré sur la Fig. 45. Il est possible d'agrandir la fenêtre d'aperçu en cliquant sur "**Zoom In**" ou "**Zoom Out**".

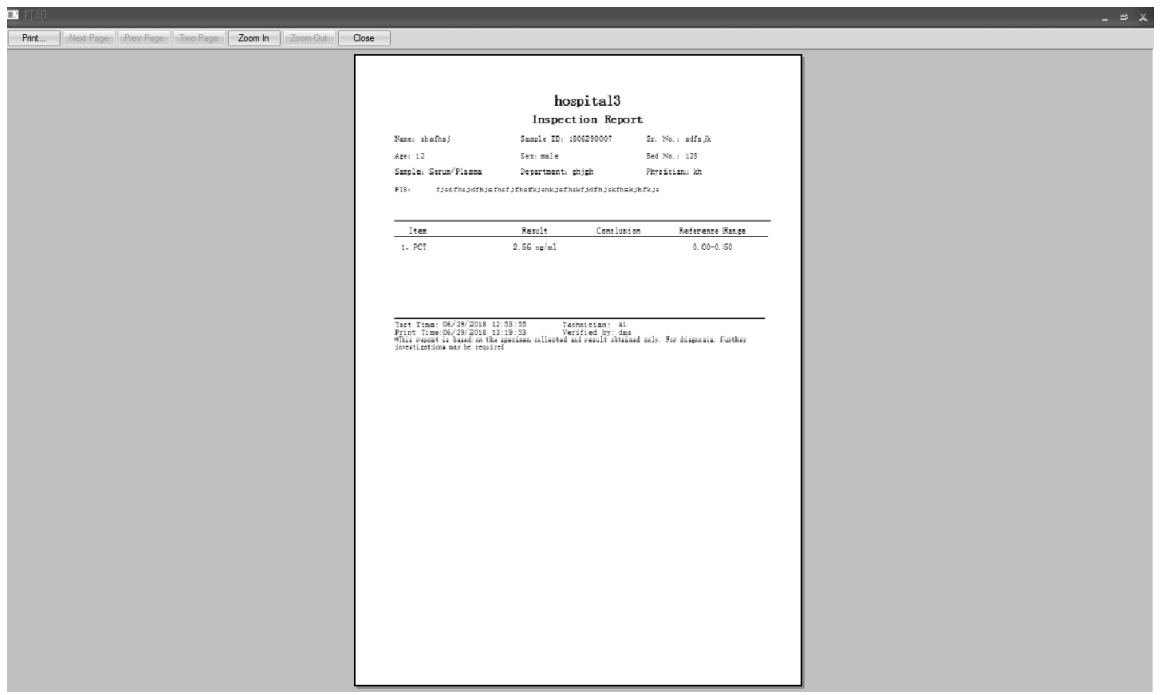

Fig. 45

#### **Fonctions de l'interface Analyzer Record**

- "**Conditional Search**" : selon les options spécifiques, les éléments correspondants peuvent s'afficher en fonction de la fonction de recherche.
- "**Get record**" : cliquer sur cette commande pour obtenir les enregistrements de test de l'analyseur d'immunodosage par fluorescence.
- "**Export**" : cliquer sur "**Export**" pour enregistrer tous les enregistrements de test sur l'ordinateur (format Excel).
- "**Time Sync**" : cliquer sur cette commande pour modifier l'heure de l'analyseur en fonction du fuseau horaire local.

#### **5.2.3 Arrêt du logiciel**

Cliquer sur l'icône  $\overline{\mathbf{x}}$  dans le coin droit de la fenêtre pour éteindre le logiciel.

# <span id="page-30-0"></span>**Chapitre 6 Maintenance et nettoyage quotidiens**

#### <span id="page-30-1"></span>**6.1 Maintenance**

La maintenance de base consiste à garder l'extérieur de l'analyseur d'immunodosage par fluorescence propre.

**Méthode de maintenance et de nettoyage externe :** nettoyer la surface externe de l'analyseur avec un chiffon humide imbibé d'une solution dont la concentration d'alcool ne dépasse pas 70 %. Ne pas utiliser d'eau de Javel forte (≥ 0,5 % de solution d'eau de Javel), car les solvants et substances oxydantes peuvent endommager les pièces et l'écran tactile de l'analyseur. **Ne pas nettoyer les pièces internes ni la surface interne.**

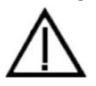

 Mettre l'interrupteur d'alimentation hors tension avant de procéder au nettoyage ! S'assurer que le cordon d'alimentation est débranché afin d'éviter tout risque de courts-circuits et de chocs électriques !

est

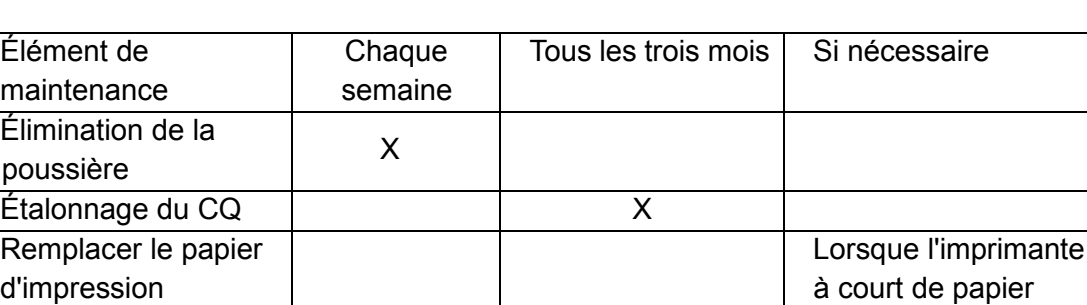

#### <span id="page-30-2"></span>**6.2 Plan de maintenance**

#### <span id="page-30-3"></span>**6.3 Précautions**

- i. Ne pas placer l'analyseur dans une position qui complique son utilisation ou son débranchement.
- ii. Ne rien insérer dans la fente pour la cassette de test, sauf la cassette fournie par le fabricant.
- iii. Traiter les échantillons testés comme s'ils étaient potentiellement contagieux. Utiliser des gants de protection et appliquer d'autres mesures de protection. Éviter tout contact entre la peau et le port de chargement des échantillons de la cassette de test.
- iv. Mettre au rebut les cassettes usagées conformément aux directives en matière de gestion des déchets médicaux et aux réglementations locales en vigueur, afin d'éviter tout risque biologique.
- v. Utiliser uniquement les kits de test fabriqués par Hangzhou AllTest Biotech CO., Ltd. et fournis par les distributeurs agréés de Hangzhou AllTest Biotech CO., Ltd. Ne pas utiliser de test de dosage d'un autre fabricant car le résultat du test pourrait être inexact.
- vi. **Description des procédures de stockage et de récupération des données :** L'analyseur peut enregistrer les courbes d'étalonnage liées aux projets et aux lots fournis par le fabricant, ainsi que les enregistrements des tests effectués par les utilisateurs. L'analyseur enregistre automatiquement les courbes d'étalonnage importées à partir des cartes d'identification. L'analyseur peut enregistrer jusqu'à 50 projets. Chaque projet comporte 3 lots de données d'étalonnage. Dans le cadre d'une utilisation normale, les résultats de test sont automatiquement enregistrés dans l'analyseur sous forme d'enregistrements. L'analyseur peut effectuer jusqu'à 4 000 enregistrements. Il est possible de restaurer automatiquement les données stockées après une coupure de courant. Les données sont effacées lorsque les utilisateurs sélectionnent "RESET" pour rétablir les réglages d'usine.
- vii. Tout incident grave se produisant en relation avec l'appareil doit être signalé au fabricant et à l'autorité compétente.

## <span id="page-31-0"></span>**Chapitre 7 Entretien, réparation et mise au rebut**

L'analyseur d'immunodosage par fluorescence ne nécessite aucune maintenance particulière. Il faut simplement le garder propre et remplacer le papier d'impression si nécessaire. Si un entretien est nécessaire, contacter le distributeur local.

Les pièces internes de l'analyseur d'immunodosage par fluorescence, y compris les cartes de circuits imprimés, les modules de détection optique, l'écran, l'imprimante et le module de lecture de code-barres unidimensionnels, ne peuvent être fournies que par le fabricant. Ces éléments ne doivent pas provenir de tiers, même s'ils prétendent fournir la même fonction. En cas de problèmes liés au logiciel de l'analyseur ou du PC, contacter le distributeur local. Nous fournissons une assistance technique aux utilisateurs pour effectuer le dépannage. Si l'analyseur doit être renvoyé au fabricant, contacter le distributeur local et/ou Hangzhou AllTest Biotech CO., Ltd. Normalement, il faut environ une semaine pour résoudre les problèmes. S'il s'avère que l'analyseur ne peut pas être réparé pendant la période de garantie, nous le remplacerons par un nouvel analyseur. Si, pour une raison quelconque, l'analyseur doit être mis au rebut, suivre les procédures et les règles en matière de mise au rebut des analyseurs électriques de classe B.

Nous fournissons une assistance technique et une maintenance logicielle, notamment une maintenance fonctionnelle, une maintenance corrective, des correctifs logiciels ou des mises à niveau. Nous sommes responsables et ne fournissons des services que lorsque l'analyseur est utilisé conformément aux instructions du fabricant. Dans le cas contraire, les dommages encourus ne sont pas couverts.

Ce produit doit être conforme à la directive de l'Union européenne sur les déchets d'équipements électriques et électroniques (DEEE). Si les équipements électriques et électroniques (EEE) doivent être mis au rebut, contacter le revendeur ou le fournisseur pour plus d'informations.

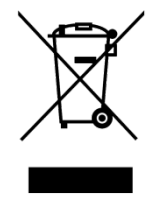

## **Chapitre 8 Informations sur le fabricant**

<span id="page-32-0"></span>Nom : Hangzhou AllTest Biotech CO., Ltd.

Adresse : #550, Yinhai Street, Hangzhou Economic & Technological Development Area, Hangzhou, 310018 P.R. China

Tél.: + 86-571-56267891

Web: www.alltests.com.cn

Courriel: info@alltests.com.cn

#### **Index des symboles**

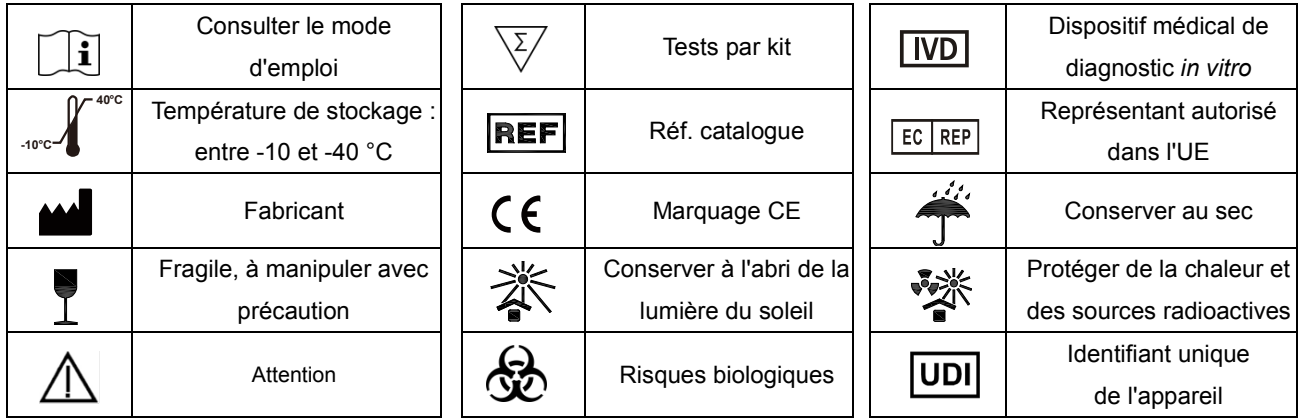

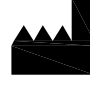

#### Hangzhou AllTest Biotech Co., Ltd. #550, Yinhai Street

Importé dans l'UE par : PM2 Services srl

Arzignan (VI) info@pm2services.it www.diagnosti.care

C.so Mazzini 38 - Largo Marchi

Hangzhou Economic & Technological Development Area Hangzhou, 310018 P.R. China Web: www.alltests.com.cn Email: info@alltests.com.cn  $\epsilon$ 

 $EC$  REP **MedNet EC-REP GmbH** Borkstrasse 10 48163 Muenster Germany

Numéro : F145146800 Date de révision : 2023-01-31

## **Annexe**

#### <span id="page-33-1"></span><span id="page-33-0"></span>**A. Garantie**

 $\overline{a}$ 

Remplir le bon de garantie inclus dans la boîte. L'envoyer à votre distributeur local pour enregistrer votre achat dans un délai d'un an à compter de la date d'achat.

Pour vos archives, inscrire la date d'achat de votre kit de démarrage ici :

**Remarque :** la présente garantie s'applique uniquement à l'analyseur lors de l'achat d'origine. Elle ne s'applique pas aux autres matériels fournis avec l'analyseur.

*AllTest* garantit à l'acheteur d'origine que cet analyseur sera exempt de vices de matériaux et de fabrication pendant une période d'un an (12 mois).

L'année commence à compter de la date d'achat ou d'installation d'origine, selon la date la plus tardive des deux (exception faite des indications ci-dessous). Pendant la période indiquée d'un an, *AllTest* doit remplacer l'unité sous garantie par une unité remise en état ou, à sa discrétion, réparer gratuitement une unité défectueuse. *AllTest* n'est pas tenu responsable des frais d'expédition engagés pour la réparation de ce type d'analyseur.

La présente garantie est soumise aux exceptions et limitations suivantes :

La présente garantie se limite à la réparation ou au remplacement en raison de vices de matériaux ou de fabrication. Les pièces requises qui n'étaient pas défectueuses doivent être remplacées moyennant des frais supplémentaires. *AllTest* n'est pas tenu d'effectuer des réparations ou des remplacements de pièces qui s'avèrent nécessaires à la suite d'une utilisation abusive, d'accidents, de modifications, d'une mauvaise utilisation, d'une négligence, du non-respect du manuel d'utilisation ou d'une maintenance effectuée par une personne autre que *AllTest*.

En outre, *AllTest* décline toute responsabilité en cas de dysfonctionnement ou de dégradation des analyseurs dus à l'utilisation de produits autres que les produits fabriqués par *AllTest*. *AllTest* se réserve le droit d'apporter des modifications à la conception de cet analyseur sans être obligé d'intégrer lesdites modifications aux analyseurs déjà fabriqués.

#### **Exclusion de garanties**

La présente garantie remplace expressément toutes les autres garanties expresses ou implicites (de fait ou par effet de la loi), y compris les garanties de qualité marchande et d'adéquation à un usage particulier, qui sont expressément exclues. Elle est la seule garantie accordée par *AllTest*.

#### **Limitations de responsabilité**

*AllTest* ne peut en aucun cas être tenu responsable de dommages indirects, spéciaux ou consécutifs, même si *AllTest* a été informé de la possibilité de tels dommages.

Pour un service couvert par la garantie, contacter le distributeur local.

### <span id="page-34-0"></span>**B. Bon de garantie**

Remplir le bon de garantie inclus dans la boîte. L'envoyer à votre distributeur local pour enregistrer votre achat dans un délai d'un an à compter de la date d'achat.

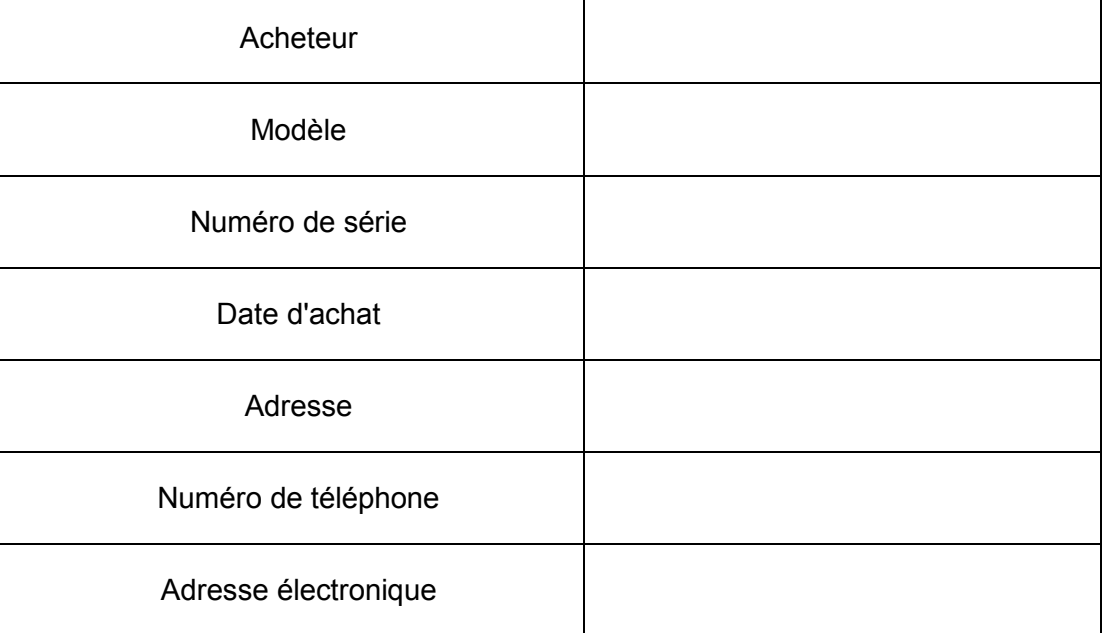

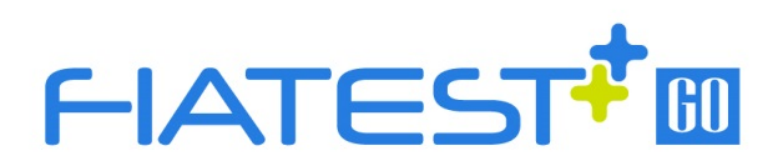

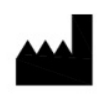

## Hangzhou AllTest Biotech Co., Ltd.

#550, Yinhai Street, Hangzhou Economic & Technological Development Area, Hangzhou, 310018 P.R. China Web: www.alltests.com.cn Email: info@alltests.com.cn